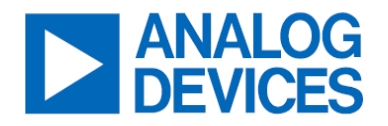

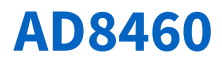

## Evaluating the AD8460 High Power, High Speed Arbitrary Waveform Driver

### **Features**

- Enables easy evaluation of the AD8460
- Easy connection to any controller board
- Robust thermal management

### **Applications**

- Automatic test equipment (ATE)
- Display panel formation and testing
- Piezo drivers
- Programmable power supplies

### **Evaluation Kit Contents**

- EVAL-AD8460SDZ evaluation board
- Aluminum heat sink
- Tubeaxial fan

### **Hardware and Software Required**

- SDP-H1 or SDP-B controller board, must be purchased separately
- ACE software
- EVAL-AD8460SDZ ACE plugin

### **General Description**

This user guide describes the EVAL-AD8460SDZ board, which evaluates the AD8460 offered in a 12 mm × 12 mm, 80-lead thin quad flat package (TQFP) with an exposed pad at the top for a mountable heat sink. The evaluation board provides a platform for quick and easy evaluation of the AD8460 for various user-defined configurations.

The AD8460 is ideally suited for demanding applications such as high-speed arbitrary waveform generation, programmable power supplies, and LCD/OLED panel formation.

The evaluation board hardware and software enable full operation of the AD8460 analog pattern generation (APG) and arbitrary waveform generation (AWG) modes. The AD8460 data sheet provides the full specifications of the AD8460 and details on the device operation. Consult it in conjunction with the user guide.

### **Evaluation Board Photographs**

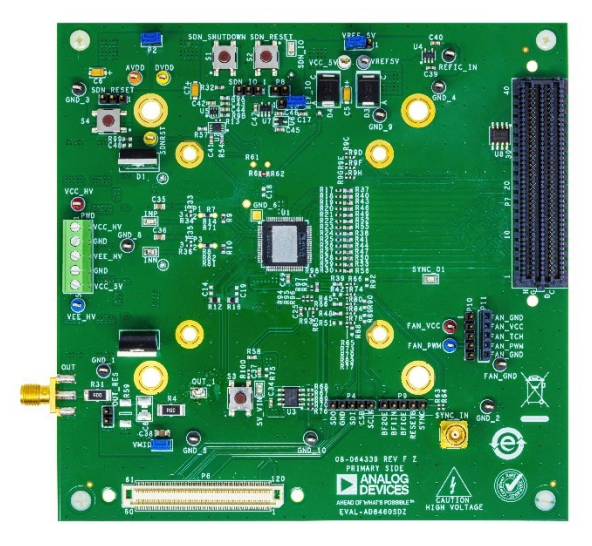

*Figure 1. Front of AD8460 Evaluation Board*

**Warning:** This high voltage evaluation board contains exposed metal carrying lethal voltages when under power. Take all necessary steps to protect users during operation. For full precautions when using this high voltage evaluation board, see the *[High Voltage Evaluation Board](#page-29-0)* section.

### **Initial Setup**

The complete AD8460 evaluation system includes the AD8460 evaluation board, SDP board, and the AD8460 ACE plugin. Plug-ins are product-specific applications downloaded and run in the analysis/control/evaluation (ACE) software environment. The AD8460 evaluation board communicates with Microsoft Windows 10 and ACE software through the SDP board. The AD8460 evaluation board and SDP controller boards are ordered separately. There are two types of SDP boards that can interface with the AD8460 evaluation board: SDP-B and SDP-H1.

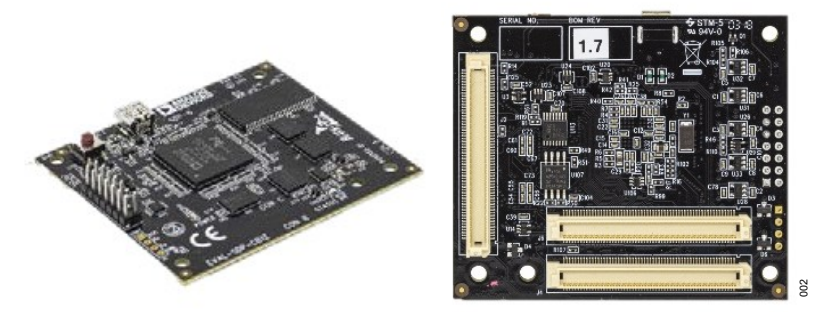

*Figure 2. SDP-B Controller Board*

<span id="page-1-0"></span>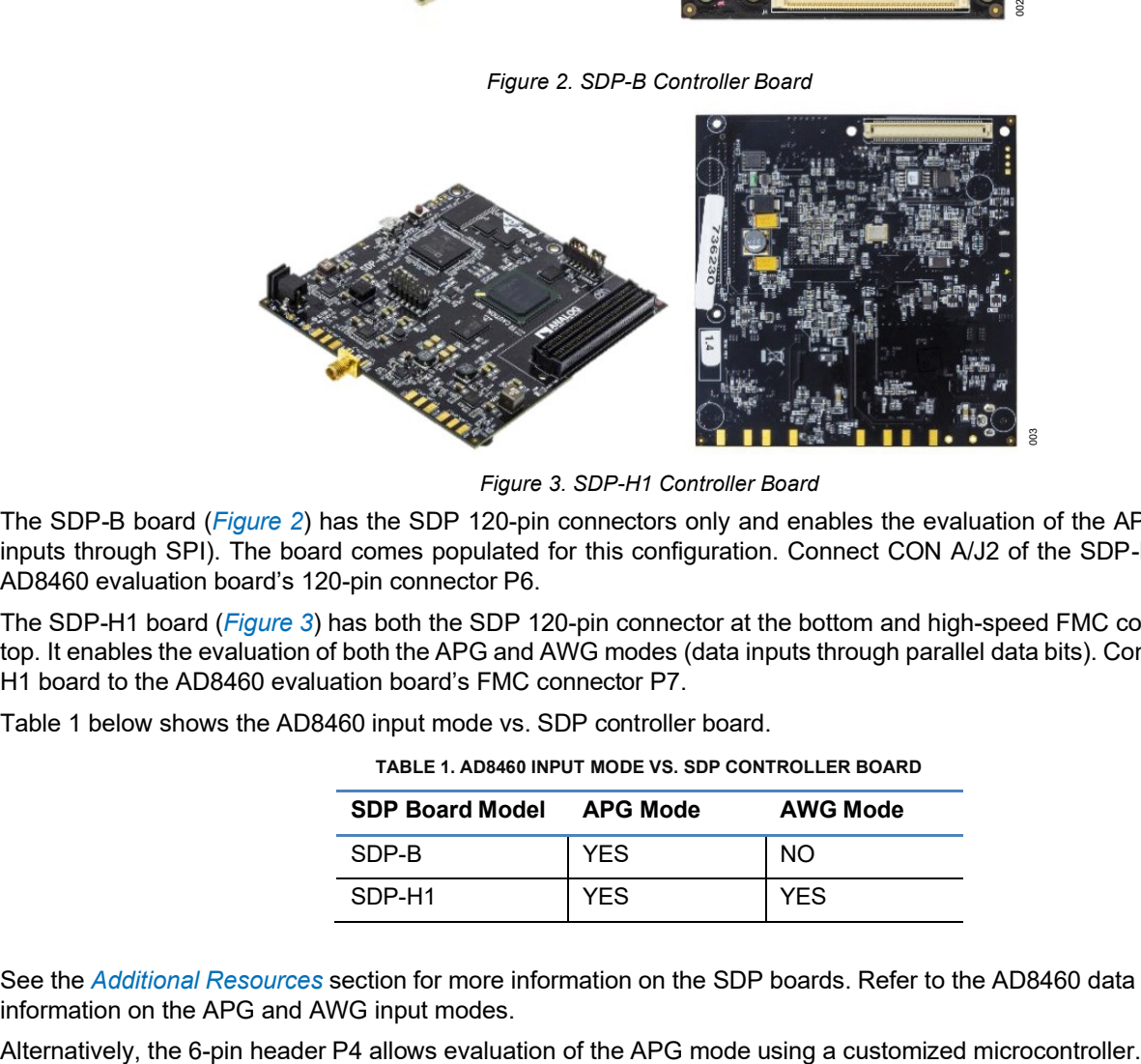

*Figure 3. SDP-H1 Controller Board*

<span id="page-1-1"></span>The SDP-B board (*[Figure 2](#page-1-0)*) has the SDP 120-pin connectors only and enables the evaluation of the APG mode (data inputs through SPI). The board comes populated for this configuration. Connect CON A/J2 of the SDP-B board to the AD8460 evaluation board's 120-pin connector P6.

The SDP-H1 board (*[Figure 3](#page-1-1)*) has both the SDP 120-pin connector at the bottom and high-speed FMC connector on the top. It enables the evaluation of both the APG and AWG modes (data inputs through parallel data bits). Connect the SDP-H1 board to the AD8460 evaluation board's FMC connector P7.

Table 1 below shows the AD8460 input mode vs. SDP controller board.

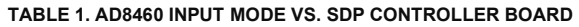

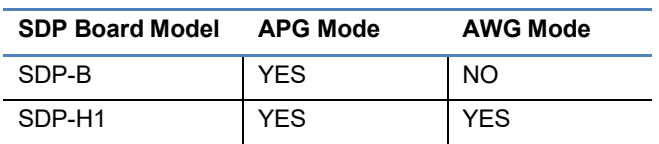

See the *[Additional Resources](#page-29-1)* section for more information on the SDP boards. Refer to the AD8460 data sheet for more information on the APG and AWG input modes.

- **1.** Download the ACE installer software from *[www.analog.com/ace](http://www.analog.com/ace)*.
- **2.** Install the ACE application and any other recommendations like SDP drivers.

Note: This might require a system reboot at the end. So, save any open files and close any other running applications beforehand.

**3.** Open the ACE platform. A successfully installed ACE application displays a list of preinstalled plugins of released ADI products.

Note: Reinstall the software if unable to see existing plugins.

**4.** Install **Board.AD8460** through the plugin manager in the ACE toolbar. Go to **Start** and locate the AD8460 plugin in the list of installed ACE plugins.

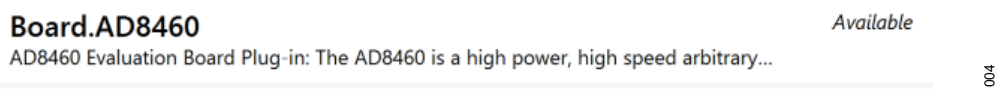

*Figure 4. Plugin Available Through ACE Plugin Manager*

#### **Updating Installed Plugins**

If an earlier version of the AD8460 plugin is already installed, update to the newest version by following these steps.

- **1.** Go to Plugin Manager and select **Available Updates.**
- **2.** Select **Board.AD8460** and click **Update Selected**.

#### **Configuring Hardware**

To configure and test the AD8460 evaluation board, the following equipment is recommended:

- o N6705B power supply or equivalent
- o 34401A DMM or equivalent
- o 33250A function generator or equivalent
- o Oscilloscope, Tektronix DPO 3014 or equivalent
- o 10-8109 Silicone heat sink compound or equivalent
- o System development platform (H1 or B)
- o Torque screwdriver
- o Kapton tape
- **1.** Confirm the jumpers are in the factory default positions, as shown in *[Figure 5](#page-3-0)*.
	- a. Connect VMID to GND through the VMID 2-pin header.
	- b. Connect AVDD to DVDD through the P2 2-pin header.
	- c. Connect VCC\_5V to VREF5V through the VREF\_5V 3-pin header.
	- d. Connect REF\_IO to GND with a 0.1  $\mu$ F capacitor through the REF\_IO 3 pin header.

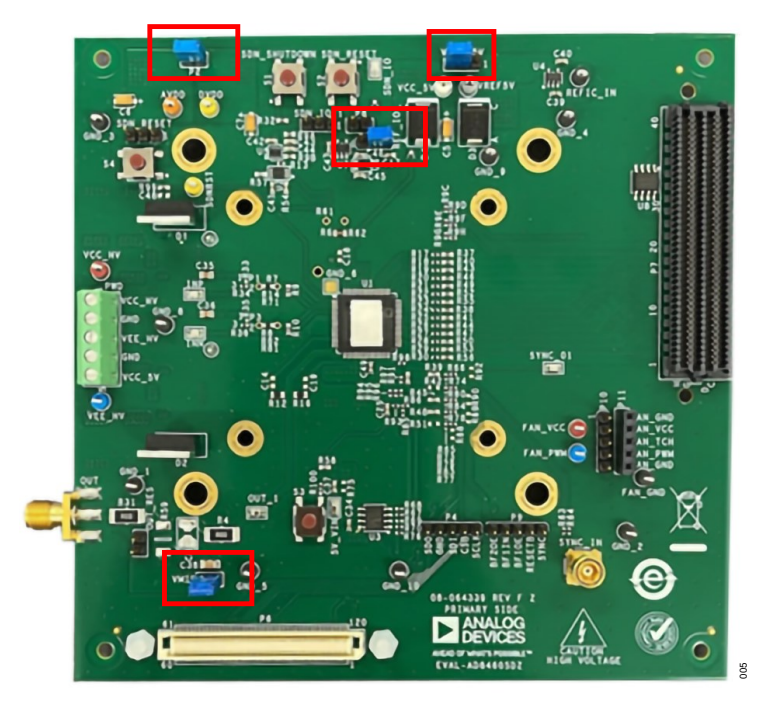

*Figure 5. AD8460 Evaluation Board Factory Default Jumper Position*

<span id="page-3-0"></span>**2.** Spread a thin layer of low-impedance thermal compound about 1 ml thick on top of the AD8460. Apply Kapton tape to the edges of the heatsink, as seen in *[Figure 6](#page-3-1)*, to not touch the AD8460. This is to prevent the heatsink from contacting some surface mount components, located under the heatsink from becoming shorted, that creates unwanted connections. The heatsink is black anodized. However, black anodize can scratch easily, exposing aluminum as a good conductor.

<span id="page-3-1"></span>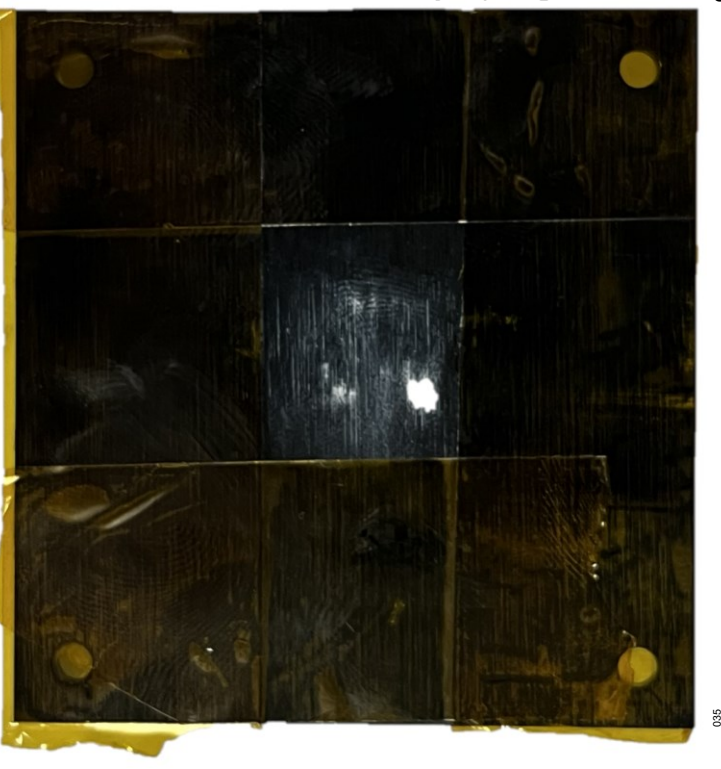

*Figure 6. Back of Heatsink with Kapton Tape*

**3.** Mount the heat sink and secure four screws (PN 9902) onto the board with four hex nuts (PN HNSS440), as shown in *[Figure](#page-4-0)  [7](#page-4-0)*. Use a torque screwdriver to alternatively tighten the four screws, alternating diagonally like tightening lug nuts on a car tire, to 6 in-oz on each.

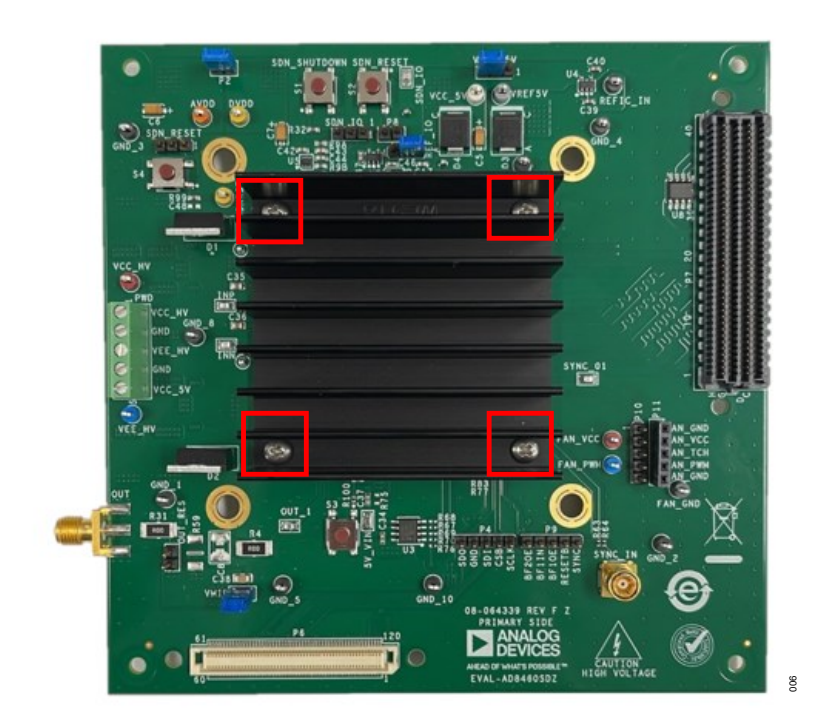

*Figure 7. AD8460 Evaluation Board with Heat Sink*

<span id="page-4-0"></span>**4.** Secure the four fan standoffs (PN 2114-440-AL) onto the board with four screws (PN 9900) from the bottom of the board, as seen in *[Figure 8](#page-4-1)*.

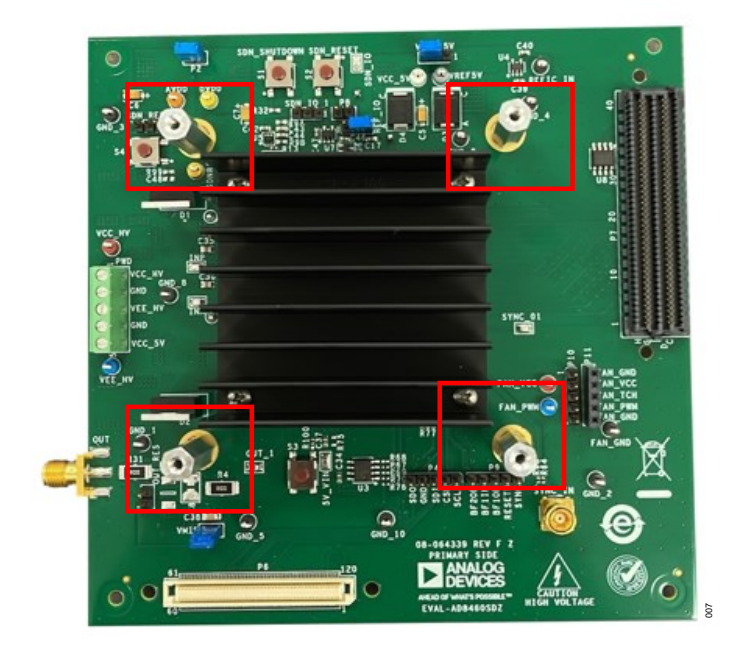

<span id="page-4-1"></span>*Figure 8. AD8460 Evaluation Board with Fan Standoffs Attached*

**5.** Use four screws (PN 010440CD125) to secure the fan onto the standoffs. Then, attach the black wire of the fan to FAN\_GND and attach the red wire of the fan to FAN\_VCC of the female connector P11. See *[Figure 11](#page-6-0)*.

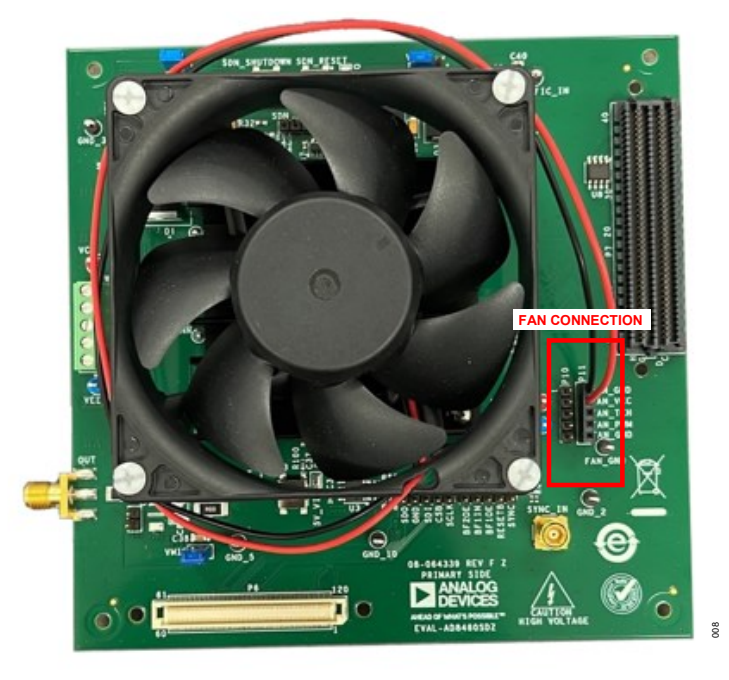

*Figure 9. AD8460 Evaluation Board with Fan Attached*

<span id="page-5-0"></span>**6.** Secure the four plastic standoffs (PN 1902C) to the back of the board with four plastic screws (PN NY PMS 440 0025 PH), as seen in *[Figure 10](#page-5-0)*.

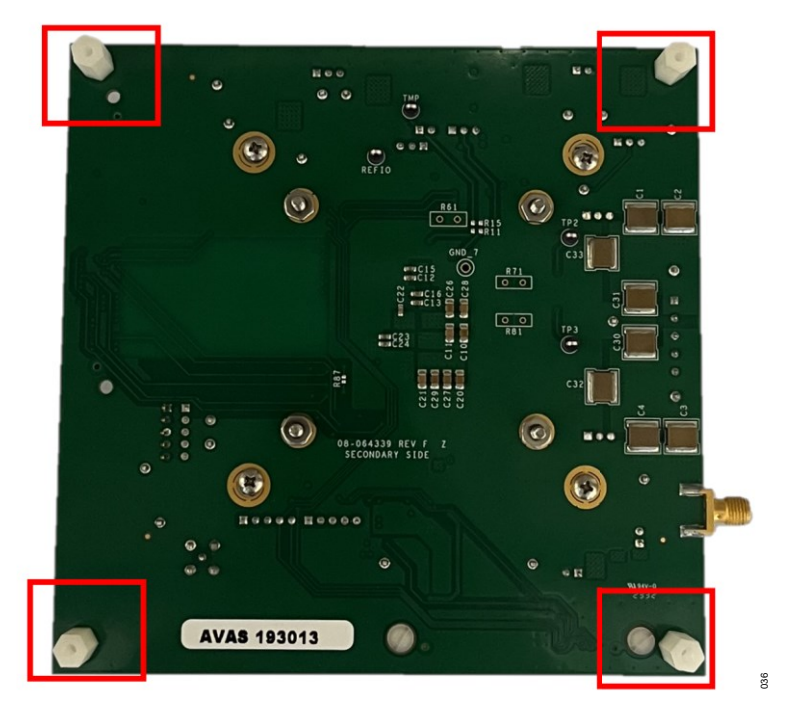

*Figure 10. Back of Evaluation Board with Plastic Standoffs*

- **7.** A load capacitor can be installed on the board at C8, or an off-board load may be connected through the OUT\_RES test point. Use caution when driving a load that the AD8460 does not exceed its maximum allowable temperature of 150°C.
- **8.** Connect the high voltage supply through VEE\_HV, VCC\_HV, and GND test points. Make sure that the GND test point is connected first before attaching VEE\_HV and VCC\_HV. The recommended high voltage supplies are −50 V for VEE\_HV and +50 V for VCC HV. Make sure power connections are secure before turning on the power supplies to avoid damaging the board.
- **9.** Connect a 5 V supply to the VCC\_5V test point. Make sure the GND connection is connected first.
- **10.** Connect a 12 V supply to FAN\_VCC and set the 12 V supply to have a current limit of 100 mA.
- **11.** Turn on the supplies at the same time. If all supplies cannot be turned on simultaneously, turn on the HV supplies first, then the 5 V supply.
- **12.** Check the supply currents. Under normal operation, the VEE\_HV and VCC\_HV current should be ~18 mA to 23 mA. The 5 V digital supply current should be ~10 mA to 20 mA, with the default state of the DAC being off.

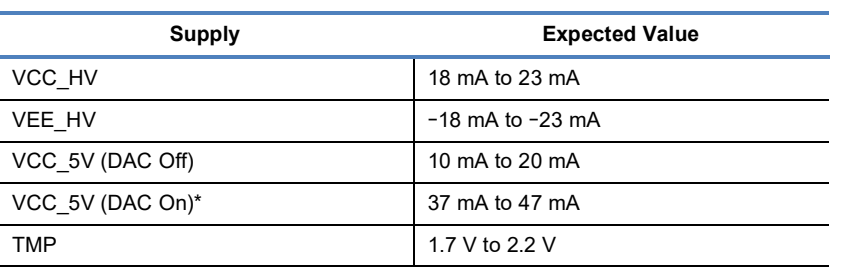

**TABLE 2. POWER SUPLLY LIMITS**

- **13.** Turn off the supplies.
- **14.** Mate the SDP-H1 board to the AD8460 board through P6, the 120- pin connector at the bottom side of the AD8460 board, if using APG mode only. For a more secure connection, screw the boards together through the connectors' mounting holes.

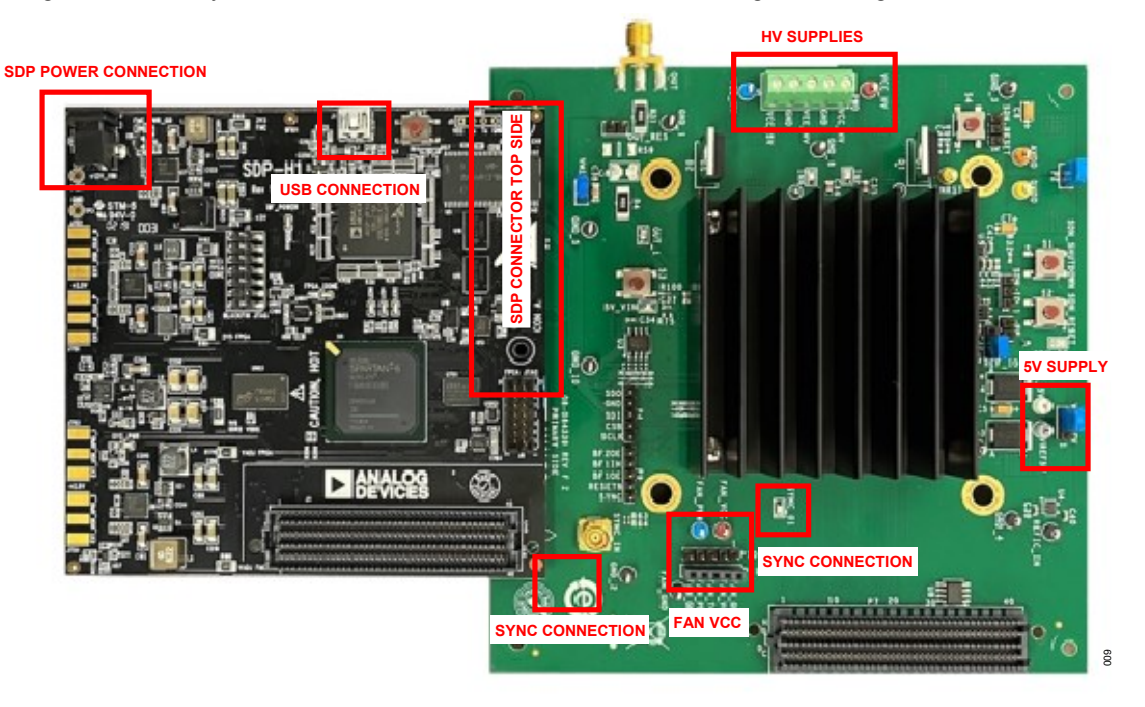

<span id="page-6-0"></span>*Figure 11. AD8460 and SDP Board Connected to P6 at the Bottom* If AWG mode is also used, connection is through the FMC connector P7.

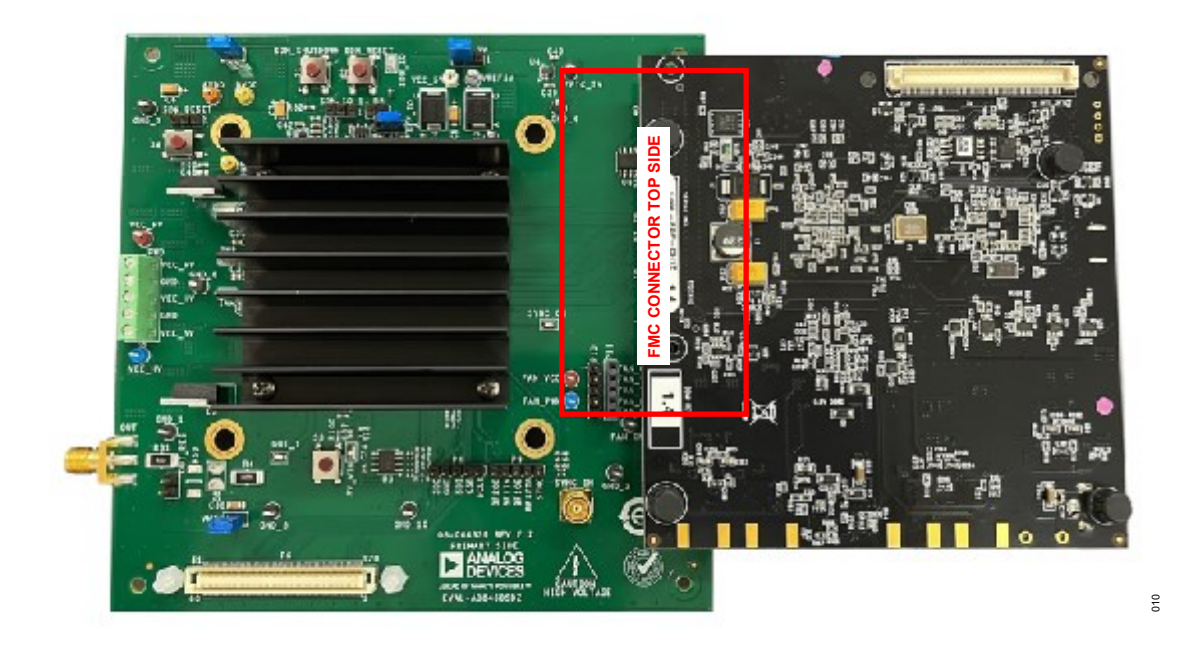

*Figure 12. AD8460 and SDP Board Connected to P7 on the Top*

- **15.** Connect and plug in the SDP-H1 board power adapter.
- **16.** Connect the SDP-H1 board to the host computer with the USB cable.
- **17.** Turn on the supplies and apply the SYNC clock (3 Vpp, 20 kHz square wave signal centered at 1.5 V) through SYNC\_01 test point or SYNC\_IN SMB connector using an external function generation. Make sure your function generator is set to High Z.
- **18.** Run the ACE application. The **AD8460 Board** plugin for P6-connected board or the **AD8460 FMC Eval Board** plugin for P-7 connected board appears in the attached hardware section of the **Start** tab. Refer to item 1 in the **Known Issues** section if the board does not appear under the attached hardware section.

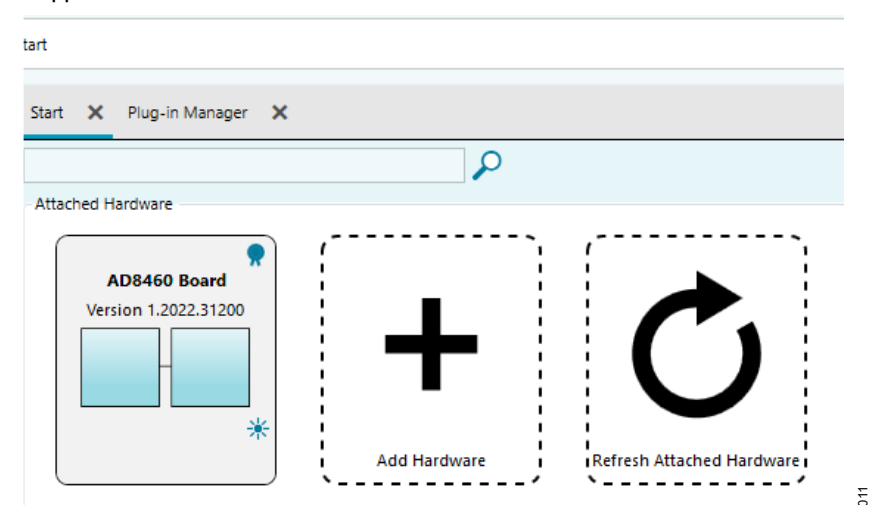

*Figure 13. AD8460 Plugin Start Tab for SDP Connected Board*

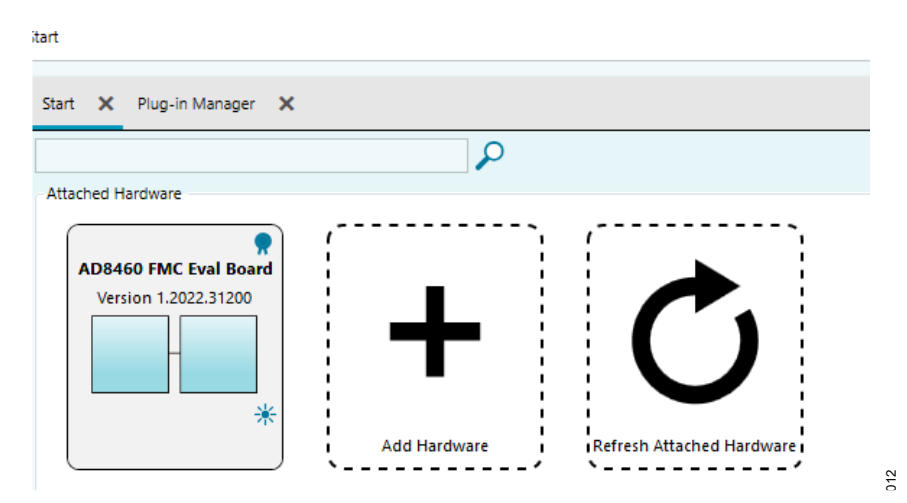

*Figure 14. Successful Connection Indicator for FMC Connected Board*

**19.** Double-click the plugin to open the board view. A successful hardware connection is indicated by a green indicator in the **AD8460 Board** or **AD8460 FMC Eval Board** tab.

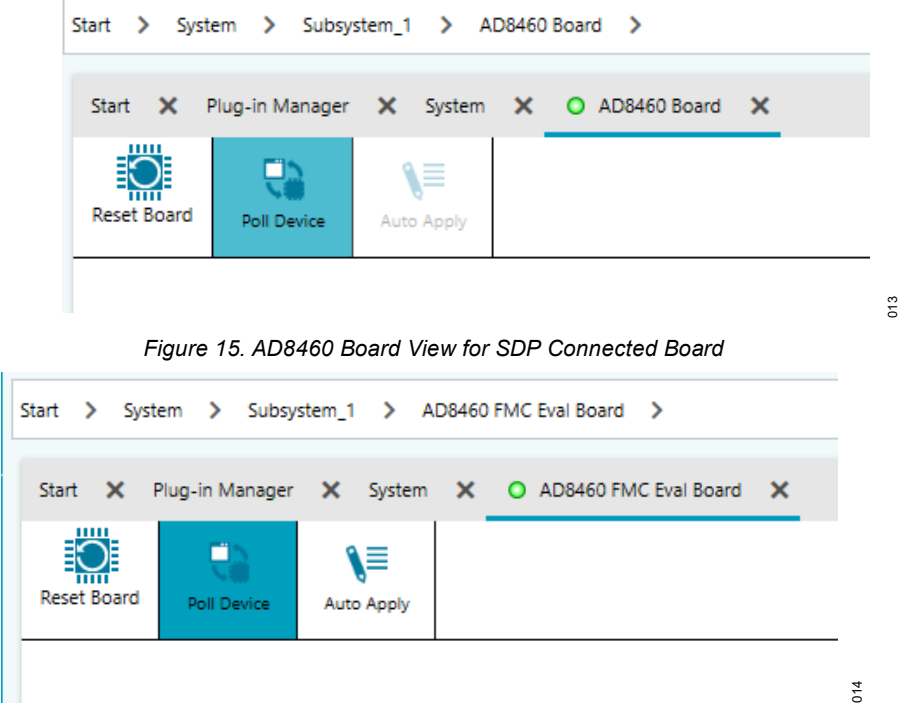

*Figure 16. Successful Connection Indicator for FMC Connected Board*

**20.** The AD8460 main functions are labeled in the **Block Diagram View** or **Chip View**. This view can be accessed by doubleclicking the AD8460 symbol in the board view. This view provides a basic representation of the board's functionality.

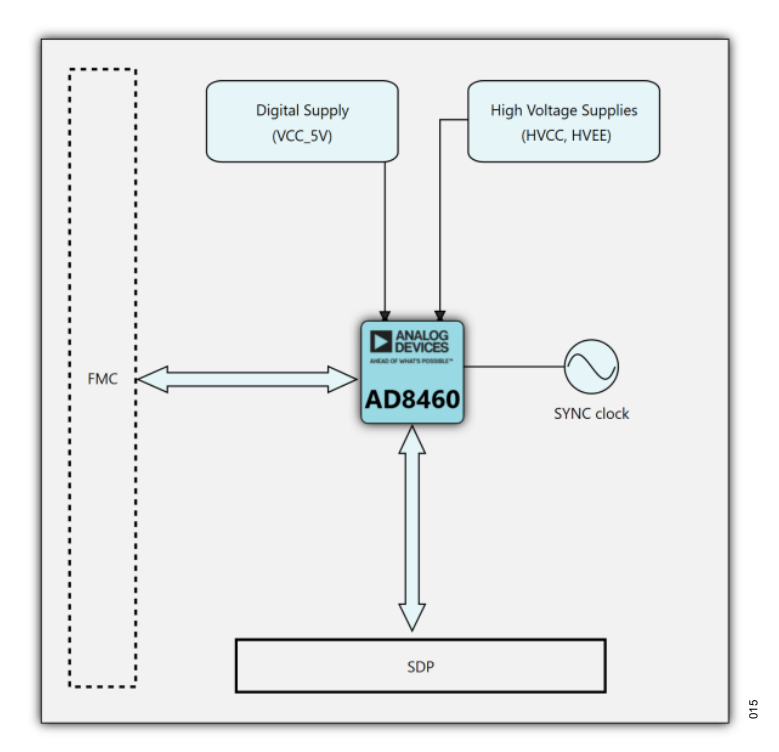

*Figure 17. AD8460 ACE Plugin Board View*

### **Block Diagram and Description**

This section describes the main functions of the block diagram. The AD8640 data sheet gives a full description of each register and its settings. Some blocks and their functions are described here.

#### **DAC and Input Mode Switch**

This block allows to select the input of the MUX and sleep/wake the DAC. Select arbitrary waveform generation (AWG) or analog pattern generation (APG).

#### **Output Voltage Levels**

In the APG mode, a pattern of up to 16 discrete DC voltage levels can be loaded serially into the memory through the SPI. The pattern depth parameter indicates the number of levels the AD8460 reads from the memory to create a repeating pattern.

#### **Sleep/Wake**

This button toggles the AD8460 in and out of SLEEP mode.

### **Shutdown Indicator**

This button and LED indicator light up green in normal operation and red when the part goes into shutdown.

#### **Shutdown Reset**

After a shutdown event due to a fault condition, reset the shutdown feature to turn the AD8460 back on. This button resets the shutdown feature by writing a 1 and then a 0 to bit[7] of 0x00.

#### **Protection Panel**

This panel allows to enable individually parameter protection. To enable protection for a given fault type, click the corresponding **Enable Protection** checkbox. Each fault type is mapped to an indicator on the GUI. Also specify the corresponding thresholds in **Desired Value** fields to trigger an alarm and shut down the high voltage driver. To clear alarms, make sure the fault event is gone, and the part's shutdown feature is reset. Click **Clear All Alarms** to clear the Figure 17. AD8460 ACE Plugin Board View<br>
Finis section describes the main functions of the block diagram. The AD8640 data sheet give<br>
This section describes the main functions of the block diagram. The AD8640 data sheet gi

| <b>PARALLEL</b><br><b>INPUTS</b><br>(DB0 TO DB13) |                                                                                                    | <b>AWG</b><br><b>APG</b>             |                                                       | <b>DAC</b><br>HV DAC SLEEP |                                                               |                    | o<br>$\circ$<br><b>Output Driver</b> | Shutdown Indicator<br><b>Shutdown Reset</b> | c                     |  |
|---------------------------------------------------|----------------------------------------------------------------------------------------------------|--------------------------------------|-------------------------------------------------------|----------------------------|---------------------------------------------------------------|--------------------|--------------------------------------|---------------------------------------------|-----------------------|--|
|                                                   |                                                                                                    |                                      |                                                       |                            |                                                               |                    | <b>Protection Panel</b>              |                                             |                       |  |
|                                                   | <b>Output Voltage Levels</b><br>(Minimum Output Level = -40 V)<br>(Maximum Output Level = 39.99512 V) |                                      |                                                       | Pattern Depth 4            |                                                               | <b>OverVoltage</b> |                                      | <b>OverCurrent</b>                          |                       |  |
|                                                   | l o<br>V<br>1<br>20.00244 V<br>$\overline{2}$                                                         | Ox.<br>2000<br>Ox<br>3000            | $-39.9975$ V<br>9<br>$-39.9975$ V<br>10 <sup>10</sup> | Ox 0000<br>0x 0000         | <b>Temperature</b><br>Enable<br><b>Protection</b>             | Pos                | <b>Neg</b>                           | Source                                      | <b>Sink</b>           |  |
|                                                   | $\circ$<br>3<br>V<br>$-19.9975$ V<br>4                                                                | 2000<br>0 <sub>x</sub><br>Ox<br>1000 | $-39.9975$ V<br>11<br>$-39.9975$ V<br>12              | Ox 0000<br>0x 0000         | <b>Enable</b><br><b>Flag Latch</b>                            |                    |                                      |                                             |                       |  |
|                                                   | $-39.9975$ V<br>5<br>$-39.9975$ V<br>6                                                                | Ox.<br>0000<br>0000<br>Ox.           | $-39.9975$ V<br>13<br>$-39.9975$ V<br>14              | $0x$ 0000<br>0x 0000       | <b>Desired</b><br>$-266$<br>$\overline{\mathcal{C}}$<br>Value | $\mathbb O$<br>V   | 0<br>V                               | $\circ$                                     | mA <sup>0</sup><br>mA |  |
|                                                   | $-39.9975$ V<br>7                                                                                     | 0000<br>Ox.                          | $-39.9975$ V<br>15 <sup>15</sup>                      | $0 \times 0000$            | Code<br>0x<br>00                                              | Dx<br>00           | Ox  <br>00                           | Ox<br>00                                    | Ox 00                 |  |

*Figure 18. AD8460 Plugin Chip View Block Diagram*

### **Using the Top Bar**

**Apply Changes:** Apply all the values to the device and then read back all the values from the device to ensure consistency with the GUI's indicators.

**Read All:** Read all hardware registers from the device.

Note that by clicking **Read All**, all software changes not applied to the device are removed.

**Reset Chip:** Reset the hardware to its default state.

**Diff:** Performs no action in case of the AD8460 plugin.

**Software Defaults:** Shows software default values. This can be helpful in reverting to software defaults. These changes can be applied to the hardware by clicking **Apply Changes**.

Note that by clicking **Read All**, all software changes not applied to the device are removed.

**Memory Map Side-By-Side**: Shows the memory map of the AD8460 side by side with the chip plugin. This can be useful in seeing what changes to the plugin bind with which hardware register.

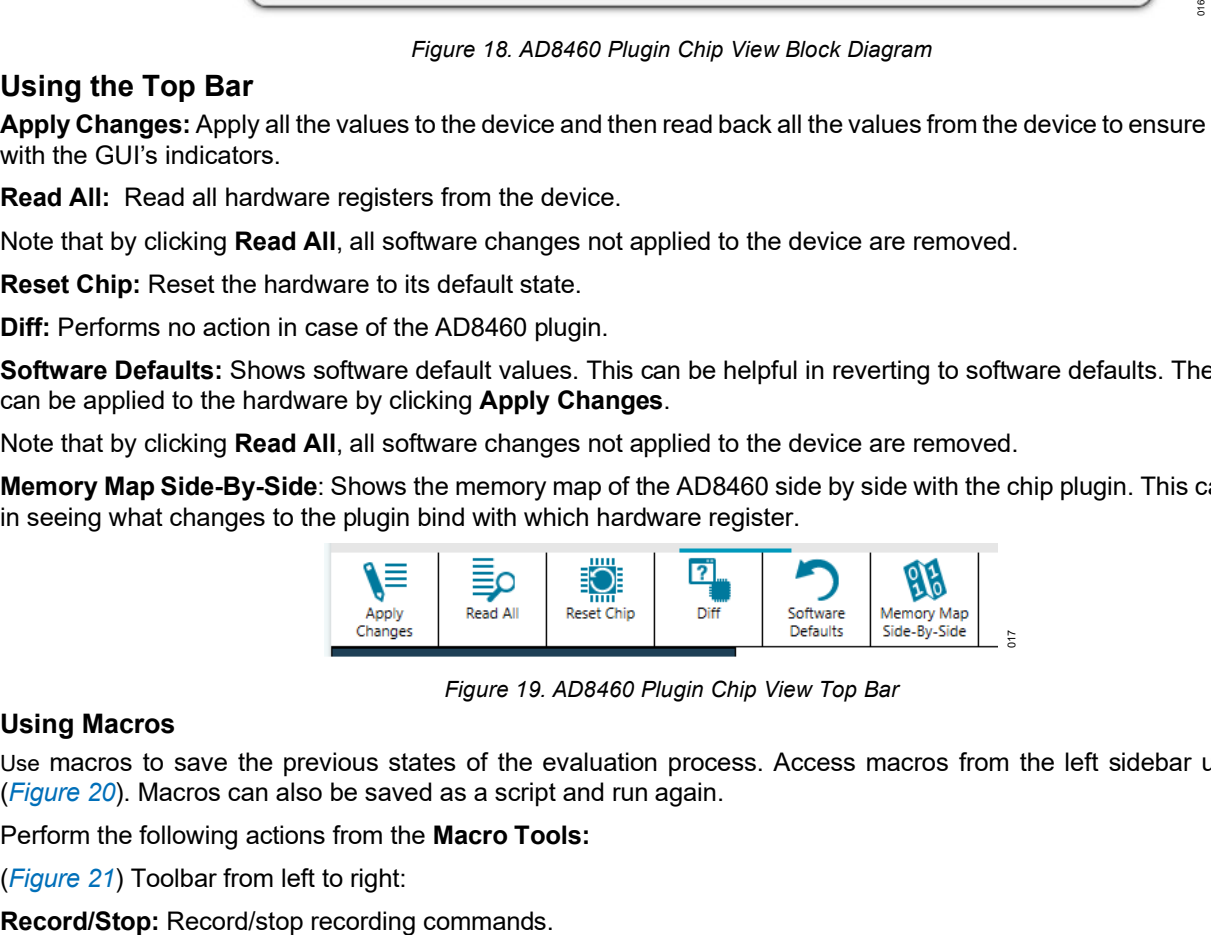

*Figure 19. AD8460 Plugin Chip View Top Bar* 

#### **Using Macros**

Use macros to save the previous states of the evaluation process. Access macros from the left sidebar under **Tools**  (*[Figure 20](#page-11-0)*). Macros can also be saved as a script and run again.

Perform the following actions from the **Macro Tools:** 

(*[Figure 21](#page-11-1)*) Toolbar from left to right:

**Play:** Playback the recorded commands.

**Edit Script:** Make changes, skip commands, set up break points, and make notes for future use to a recorded macro.

**Save/Save As:** Save the macro for future use.

**Open:** Close an open macro. Open multiple macros and play with them as needed.

**Delete:** Delete a macro.

**Generate:** The tool can generate the scripts in five different languages to port them into various other tools; options are ACE Macro, C#, MATLAB, Python, and Hexadecimal (Hex).

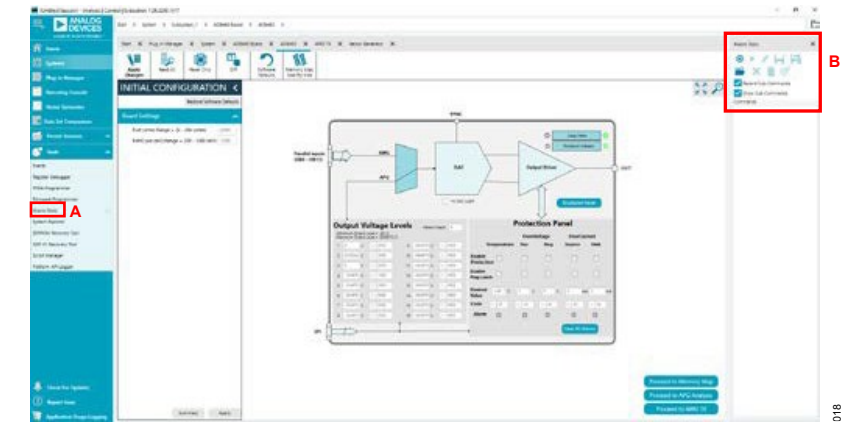

*Figure 20. Accessing Macros from Tools*

<span id="page-11-0"></span>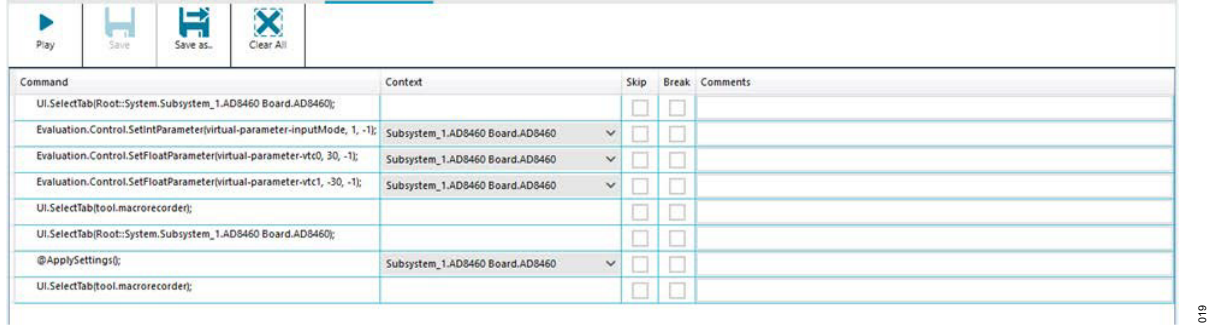

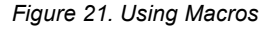

### <span id="page-11-1"></span>**Quick Start**

Once the initial setup is complete, the ACE software is loaded, and the plugins are loaded. This section details how to get an example output from both the APG and AWG modes.

#### **Using the Analog Pattern Generation Mode**

The APG mode is analogous to the operation of a digital pattern generator. Up to 16 elements may be created, each element containing an analog voltage represented by 14-bit data. This mode is recommended for simple, repetitive waveforms consisting of voltage levels. This mode can be evaluated in both the SDP and FMC connected boards. To get a sample 60 Vp-p square wave, follow these steps:

**1.** Click **Reset Chip** on the top left of the plugin to reset all the registers in the chip and also ensure

to communicate with the device without any errors.

020

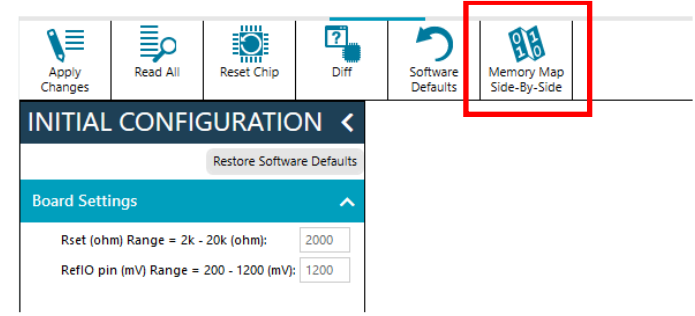

*Figure 22. AD8460 Plugin Reset Chip Button*

- **2.** Once the chip is reset, use the **Input Mode Switch** to select the APG mode.
- **3.** Make the following changes in the **Output Voltage Levels** block to generate a square wave of +/−30 V amplitude, as a simple example.
	- a. **Pattern Depth** indicates the number of output states the analog pattern generates before repeating. A square wave pattern consists of only two voltage levels. So, set the **Pattern Depth** to 2. In this example, the user instructs the DAC to create a repeating pattern from only the first two levels in the list of 16 values.
	- b. To create a square wave of 60 Vp-p, set the **Output Voltage Level** box 1 to '30', and Box 2 to '−30'. The corresponding hexadecimal DAC code values automatically reflect this change.
- **4.** To protect the AD8460 from overheating, do the following in the temperature column of the **Protection Panel**:
	- a. Check the **Enable Protection** box.
	- b. Check the **Enable Flag Latch** box.
	- c. Enter '150' in the **Desired Value** box.

**Note: See the** *[Application Specific Information](#page-18-0)* **section for limitations in this function.** 

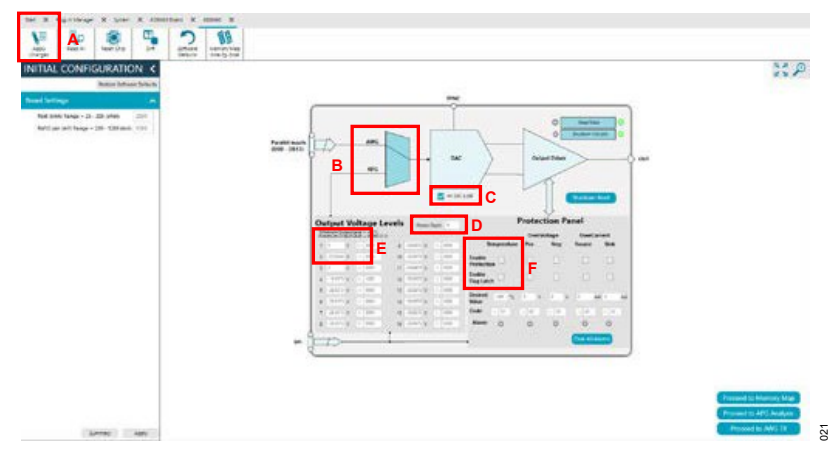

*Figure 23. AD8460 APG Mode Setup*

- **5.** Wake the AD8460 HVDAC by unticking **HV DAC SLEEP.**
- **6.** Send the entered values to the hardware through SPI by clicking **Apply Changes** on the top left of the plugin.
- **7.** Turn on SYNC signal from an external function generator. Note: SYNC is a 3.3 V square wave signal. Any SYNC frequency up to 20 MHz may be used. Make sure to consider the slew rate limitations of the part when choosing SYNC frequency.
- **8.** The output waveform can be measured at OUT 1 test point using an oscilloscope.
- **9.** If there is no waveform, and the supply current drops to zero, check if **Shutdown Indicator** is lighting up, check which limit is causing the shutdown through the **Protection Panel**, remove the alarm event, and click **Shutdown Reset**.
- **10.** To stop the output waveform, turn off/disable the SYNC clock from the external function generator.

#### **Using the Arbitrary Waveform Generation Mode**

The AWG mode is analogous to the operation of an arbitrary waveform generator. This mode is useful in generating waveforms that cannot be achieved from 16 levels. This mode provides versatility of usage and active control of the waveform. This mode is only available for the FMC connected board (*Table 1*). The following are the steps to use this mode of operation.

- **1.** Implement these changes to the AD8460 evaluation board:
	- a. Use the SDP-H1 board with the FMC connector.
	- b. Set the SYNC frequency from an external function generator to 20 MHz.

Note: The SYNC signal is also routed to the FPGA on the SDP-H1 board. The minimum frequency for this FPGA operation is 19 MHz.

- c. Supply +/− 25 V or more
- **2.** Plugin steps:
	- a. Use the **Input Mode Switch** to select the AWG mode.
	- b. Wake the AD8460 HVDAC by unticking the **HV DAC SLEEP** box.
	- c. Click **Apply Changes**.
	- d. Click on **Proceed to AWG TX** o advance to the vector transmission tab.
	- e. Click on **Vectors…** to advance to the **Vector Generator** tab.
	- f. A default single tone vector window pops up, as shown in *[Figure 24](#page-13-0)*.

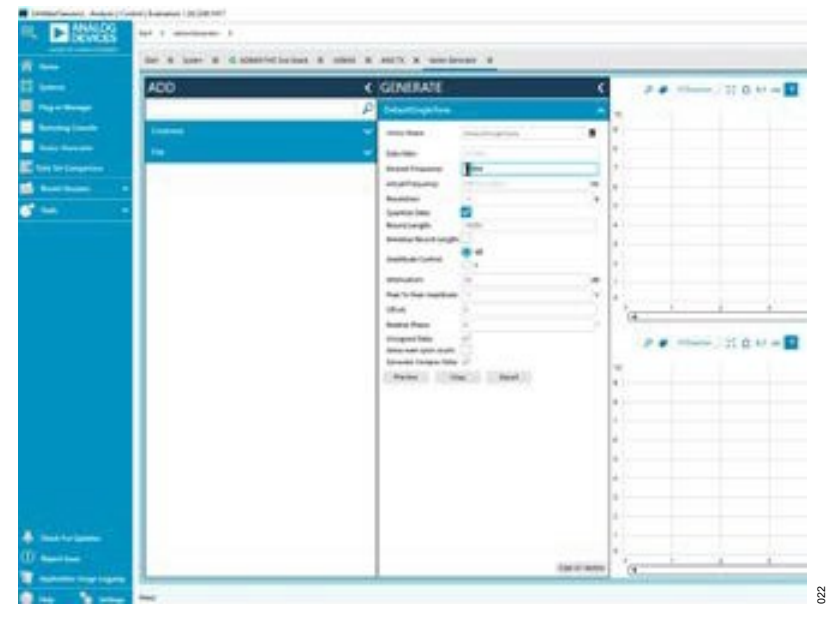

<span id="page-13-0"></span>*Figure 24. Default Single Tone Vector Setup*

- **3.** Generating a 5 kHz 8 Vpp Sine Wave
	- a. Enter the values for **Desired Frequency** and **Attenuation** (*[Figure 25](#page-14-0)*) of the sine wave. The vector **DefaultSingleTone** shows the values for 8 Vpp sinewave at 5 kHz. Amplitude is 80 Vpp for 0 dB attenuation, 40 Vpp for 6 dB, 20 Vpp signal for 12 dB, 8 Vpp for 20 dB, etc.

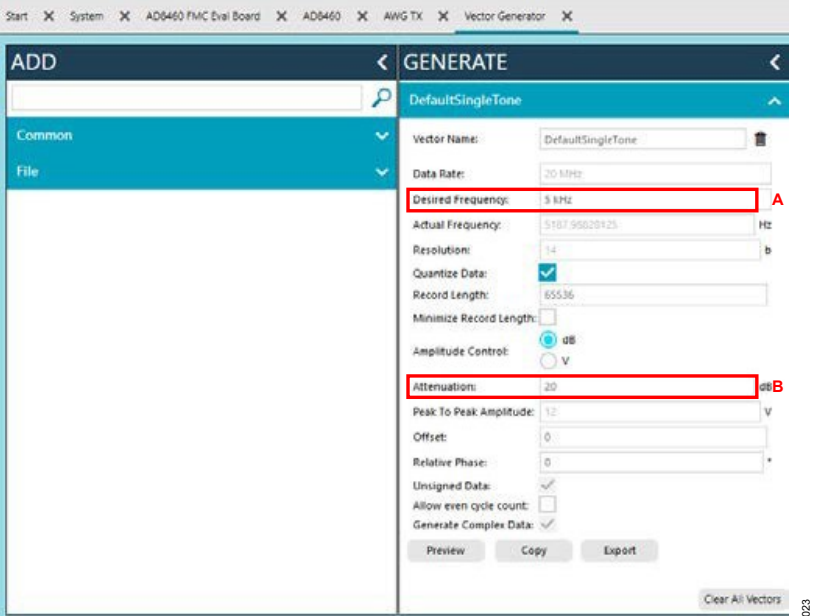

*Figure 25. Generating a 5 kHz 8 Vpp Sine Wave* 

- <span id="page-14-0"></span>b. **Record Length** decides the accuracy for desired vs. actual frequency. The **Record Length** must be a power of 2.
- c. Click **Preview** to review the vector.

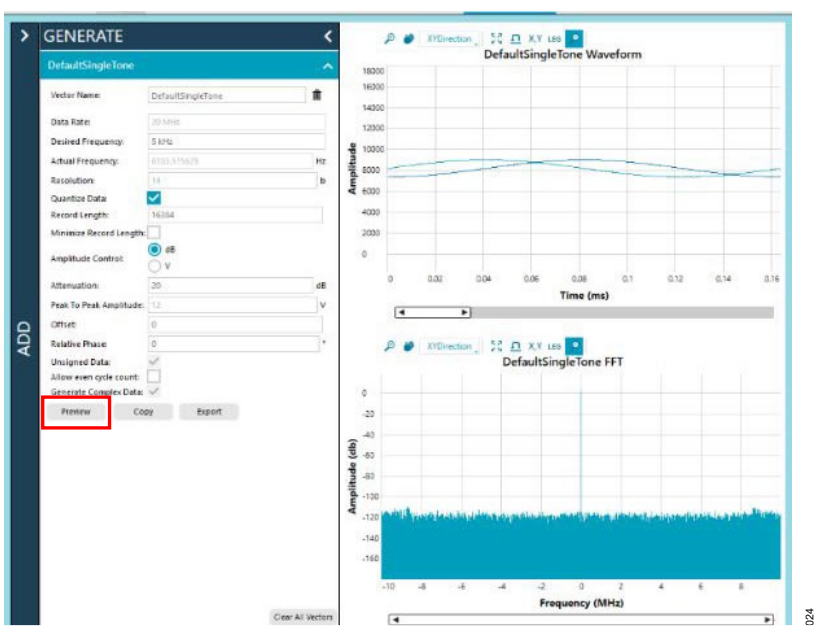

*Figure 26. 8 Vpp 5 kHz Sine Wave Setup and Preview* 

- **4.** Send the generated vector from the **AWG TX** tab.
	- a. Click the arrow on the right of **Channel0 Data**.
- b. Select the desired vector from the **Channel0 Data** dropdown.
- c. Click **Preview** to double check the selected vector.

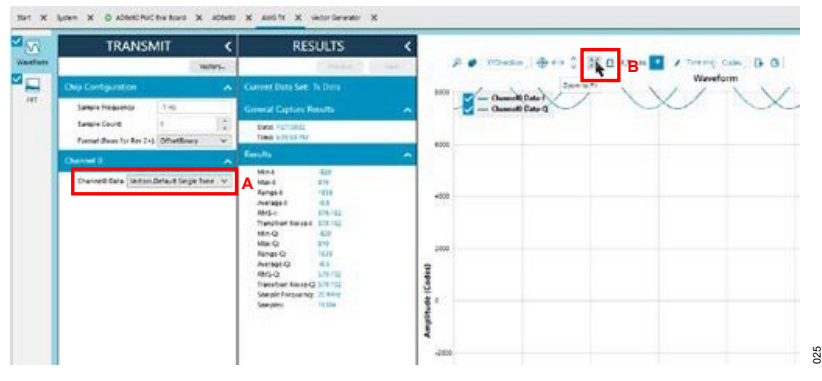

*Figure 27. Vector Selection and Default Preview* 

d. Click **Zoom to Fit** in the waveforms tab so the preview looks like *[Figure 28](#page-15-0)*.

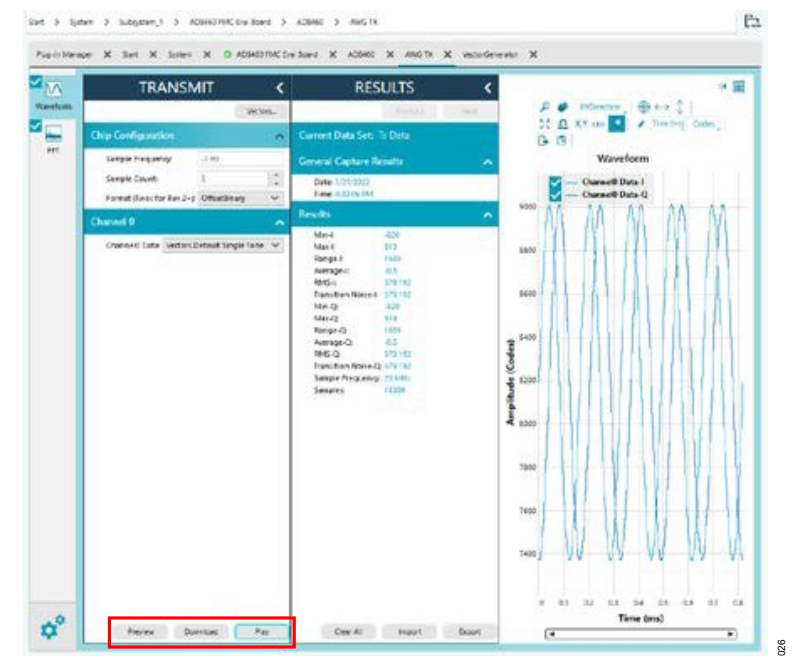

*Figure 28. Full Preview of Selected Vector* 

- <span id="page-15-0"></span>e. Click **Download** to transmit the vector to the FPGA. Downloading the vector may take a minute. The vector is ready when the waveform reverts to default preview, as in *[Figure 28](#page-15-0)*. Refer to item 2 in the **Known Issues** section if the desired output does not appear. There is a known issue where the vector generator tool only produces a square waveform.
- f. Click **Play** to play the downloaded vector. Upon clicking, this changes to a **Stop** to cease the vector output
- **5.** The output waveform can be measured at OUT 1 test point using an oscilloscope.
- **6.** For other waveforms:
	- a. Review the vector generation tool online for information on how to generate waveforms.
	- b. Select the preferred waveform under the **Common** dropdown.
	- c. Set up the desired waveform and see steps 3 to 5 to download and verify the waveform.

Note: It may take multiple **Download → Play** before the output is displayed.

### **Evaluation Board Hardware Features**

#### **A. SPI Connectors**

In addition to the FMC and SDP connectors, the EVAL-AD8460SDZ evaluation board includes a SPI breakout jumper for custom controller board operation.

### **B. Full-Scale Adjustment Through REF\_IO Jumper**

The EVAL-AD8460SDZ evaluation board includes a REF\_IO jumper to reduce the output voltage span by applying an external voltage reference to jumper pin 2, which is connected to REFIO. It can be driven with a voltage in the range of 1.2 V maximum to as low as 0.12 V, reducing the full-scale output span from +/−40 V to as low as +/−4 V. This is the recommended option for applications requiring dynamically adjustable span.

#### **C. Full-Scale Adjustment Through RSET**

The EVAL-AD8460SDZ evaluation board has a 2 k $\Omega$  0.01% resistor, R6, that sets the reference current,  $I_{REF}$ . The range of this R<sub>SET</sub> resistor is 2 kΩ to 20 kΩ, corresponding to 600 µA to 60 µA, respectively when REFIO is 1.2 V.

 $I_{REF}$  = 1.2 V/2 kΩ = 600 µA

### **D. Compensation (COMP\_H AND COMP\_L)**

The EVAL-AD8460SDZ evaluation board includes provisions with 0603 footprints for compensation capacitors, COMP\_H and COMP<sub>L.</sub> These capacitors must be high voltage types to withstand the full-scale range of the output signal; minimum 100 V capacitors are recommended when running on the +/−50 V supplies.

### **E. Thermal Monitor (TMP) and Thermal Management**

The TMP pin can be used to monitor relative changes in die temperature. The typical TMP pin voltage at room temperature is 1.75 V and changes at approximately 6 mV/ $^{\circ}$ C. More precise temperature readings can be achieved through a onetime room temperature calibration.

The TMP pin can be connected to the SDN IO pin for optional thermal shutdown by installing a 0  $\Omega$  resistor at R11. The AD8460's thermal monitoring capability is independent of any overtemperature shutdown threshold and may be used whether TMP is strapped to SDN IO.

#### **F. Shutdown Feature (SDN\_SHUTDOWN, SDN\_RESET, and S4 Switch Buttons)**

The EVAL-AD8460SDZ evaluation board includes switch buttons SDN\_SHUTDOWN and SDN\_RESET to pull the SDN IO pin on the AD8460 to logic high or logic low, respectively. When SDN IO is pulled high, the AD8460's supply current is reduced to  $\sim$ 100 µA and the internal high voltage driver is disabled.

The S4 switch button toggles the SDN\_RESET pin on the AD8460 high. This is an alternative way of exiting a state of shutdown.

#### **G. RESET Feature (S3 Switch Button)**

The EVAL-AD8460SDZ evaluation board includes the switch button S3 to manually toggle the RESETB pin to GND to reset all the hardware features to default.

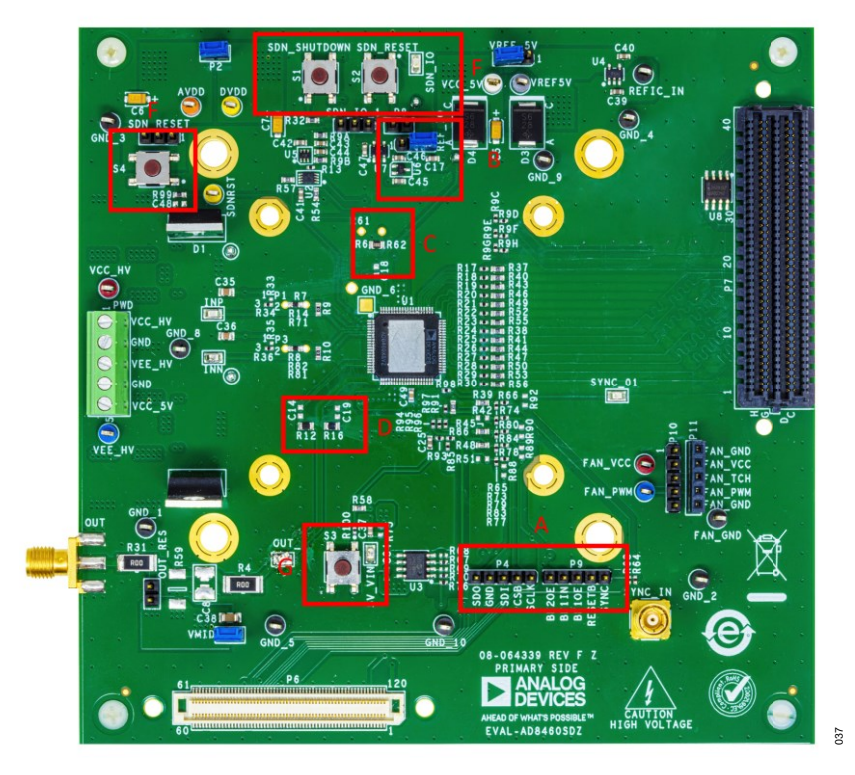

*Figure 29. Front of AD8460 Evaluation Board with Highlighted Hardware Features*

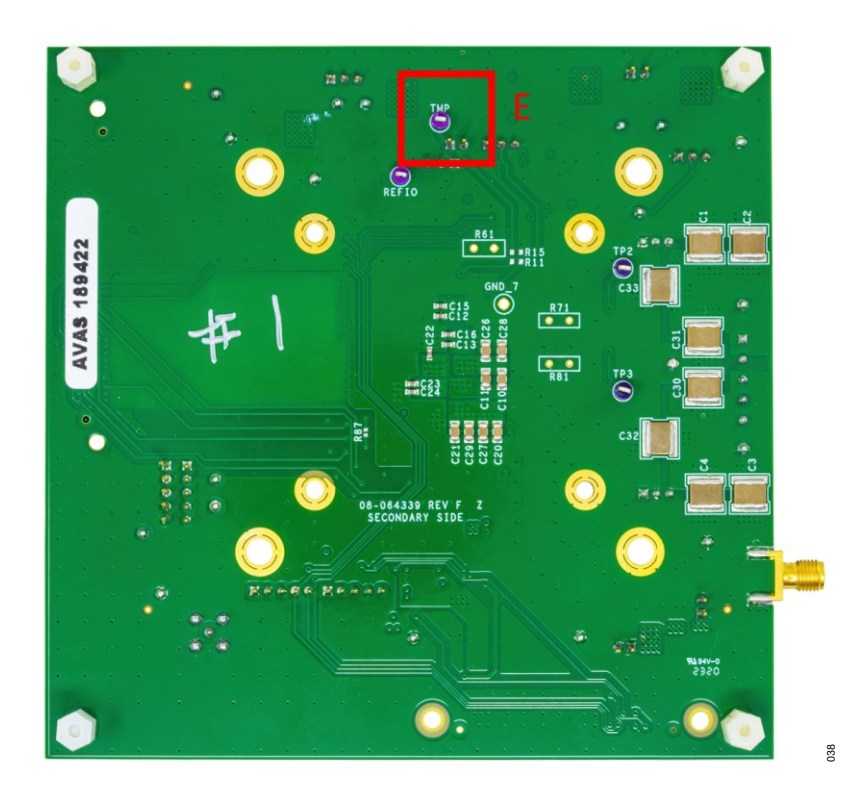

*Figure 30. Back of AD8460 Evaluation Board, TMP Monitor is Highlighted*

### **Troubleshooting Errors**

- **1.** AD8460 board does not appear in the attached hardware section:
	- a. Check for a firm connection between the SDP board and evaluation board.
	- b. Check the power of the SDP board and reconnect the USB.
	- c. If still not working, try to reset the SDP board through the red reset button switch.
- **2.** AWG mode output does not update.
	- a. Sometimes one **Download → Play** sequence is not enough to display the results. Monitor the output on an oscilloscope and repeat the steps until the output is displayed correctly.
	- b. If the output is repeatedly updating to a square waveform, generate a **Copy** of the desired vector in the vector generator tool and repeat the **Download** → **Play** sequence until the output is displayed correctly.
- **3.** Transaction error pops up at start-up.
	- a. This is a known issue in the FMC plugin only. Click on **Reset Board** to remove the pop-up. The indicator on the status bar still shows up as red but this does not affect the plugin functions and status now shows up as **Good**.

### <span id="page-18-0"></span>**Application Specific Information**

- **1.** When using the fault monitoring and protection:
	- a. Triggering the alarm requires the desired threshold to be met for a minimum duration before a shutdown is initiated. When operating at higher SYNC frequencies (>1 MHz), depending on the waveform, the threshold value may not be met for a long enough duration to trigger an alarm.
	- b. Programming a desired threshold of 0 always causes the alarms flags to be in a high state since the protection circuitry inherently senses any noise on the output node, causing the alarm to constantly retrigger.

# **Ordering Information**

### **Bill of Materials**

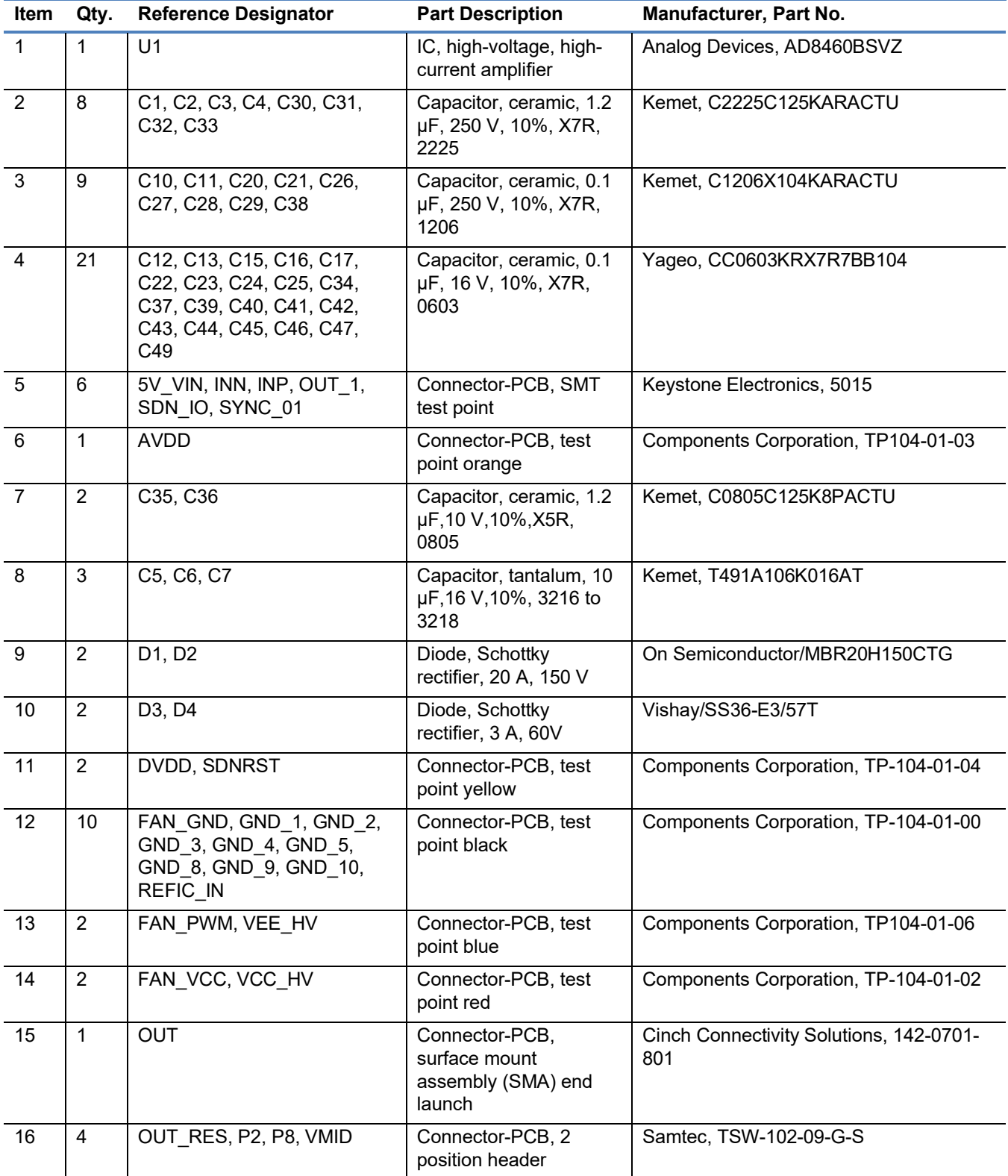

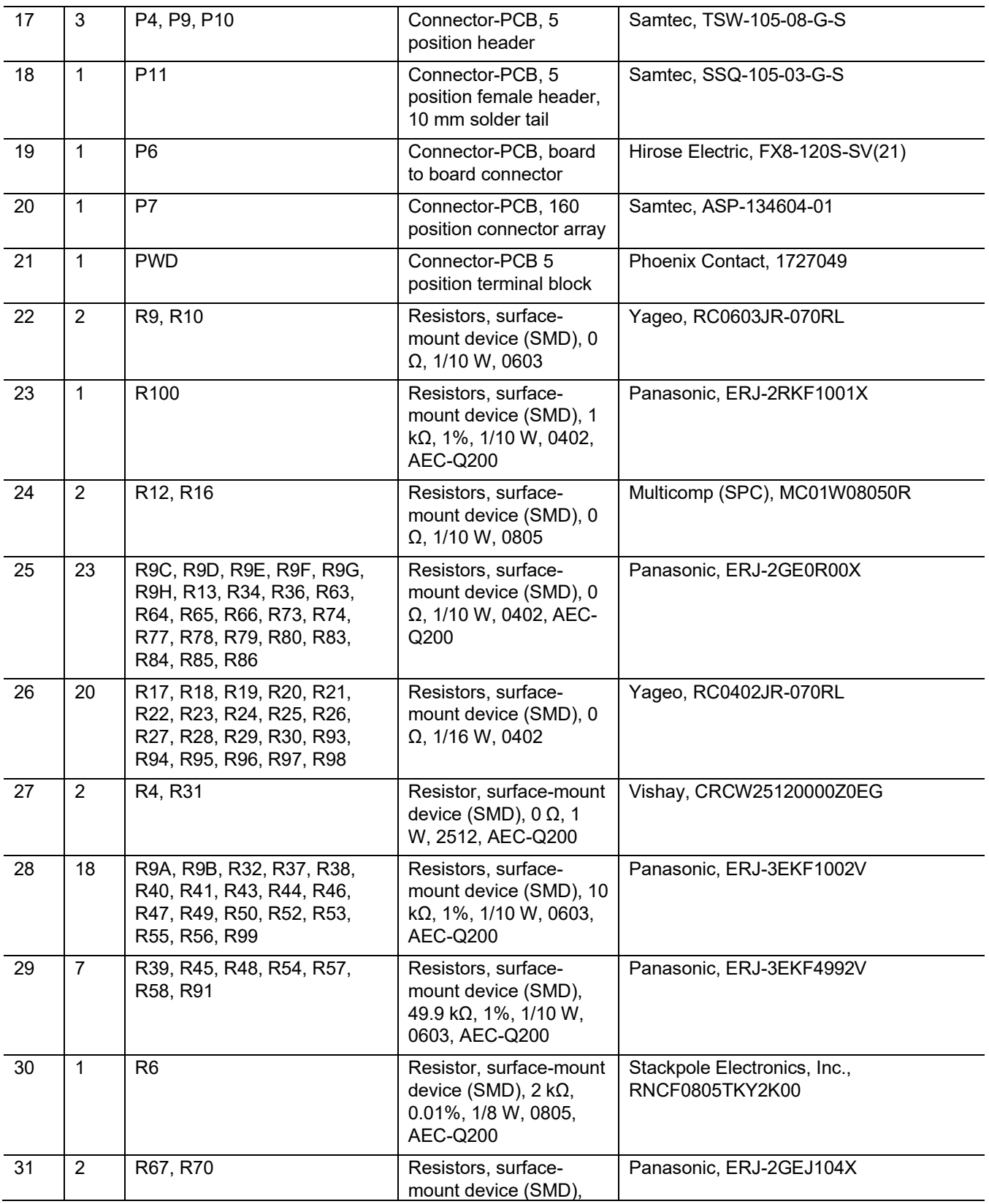

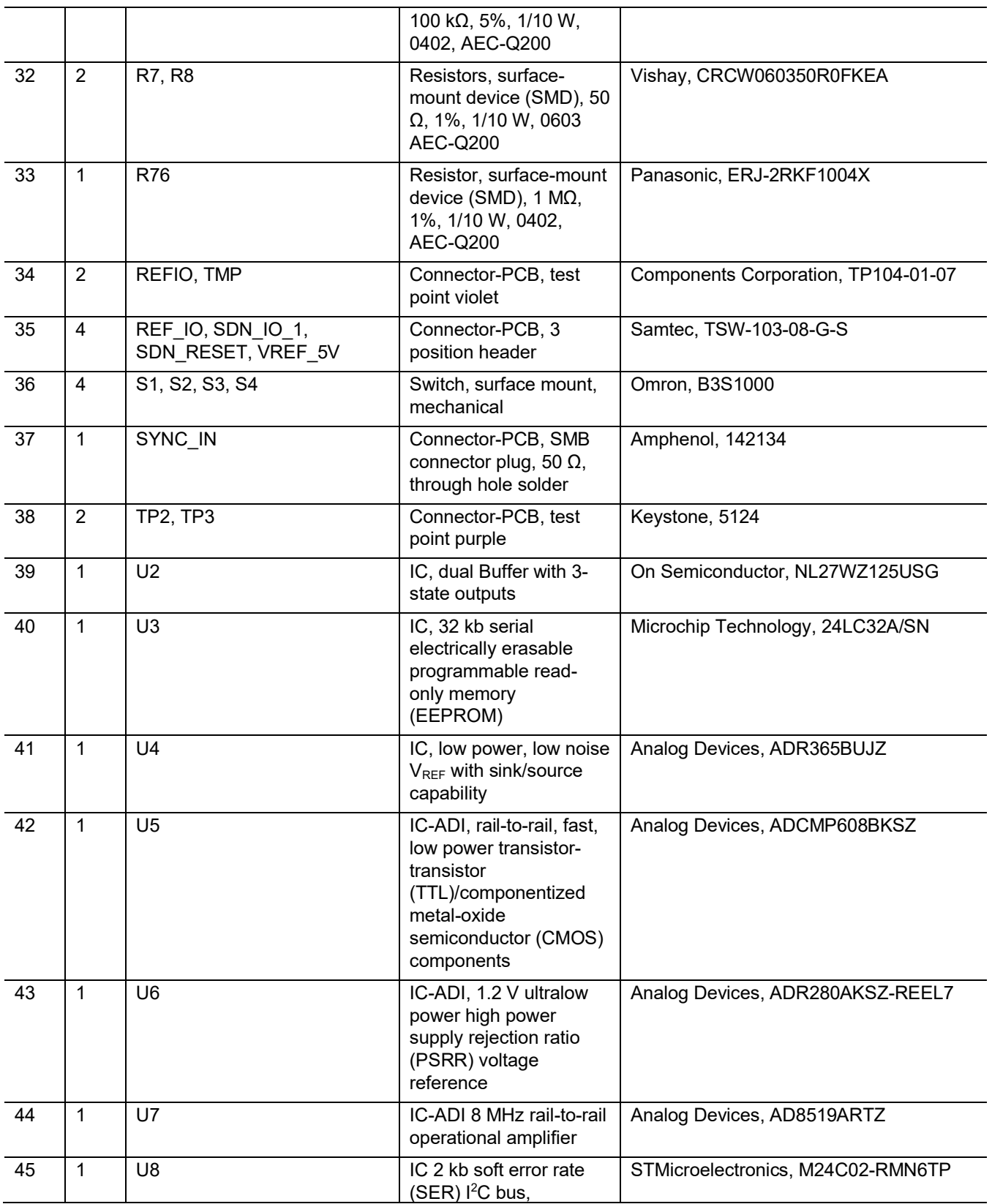

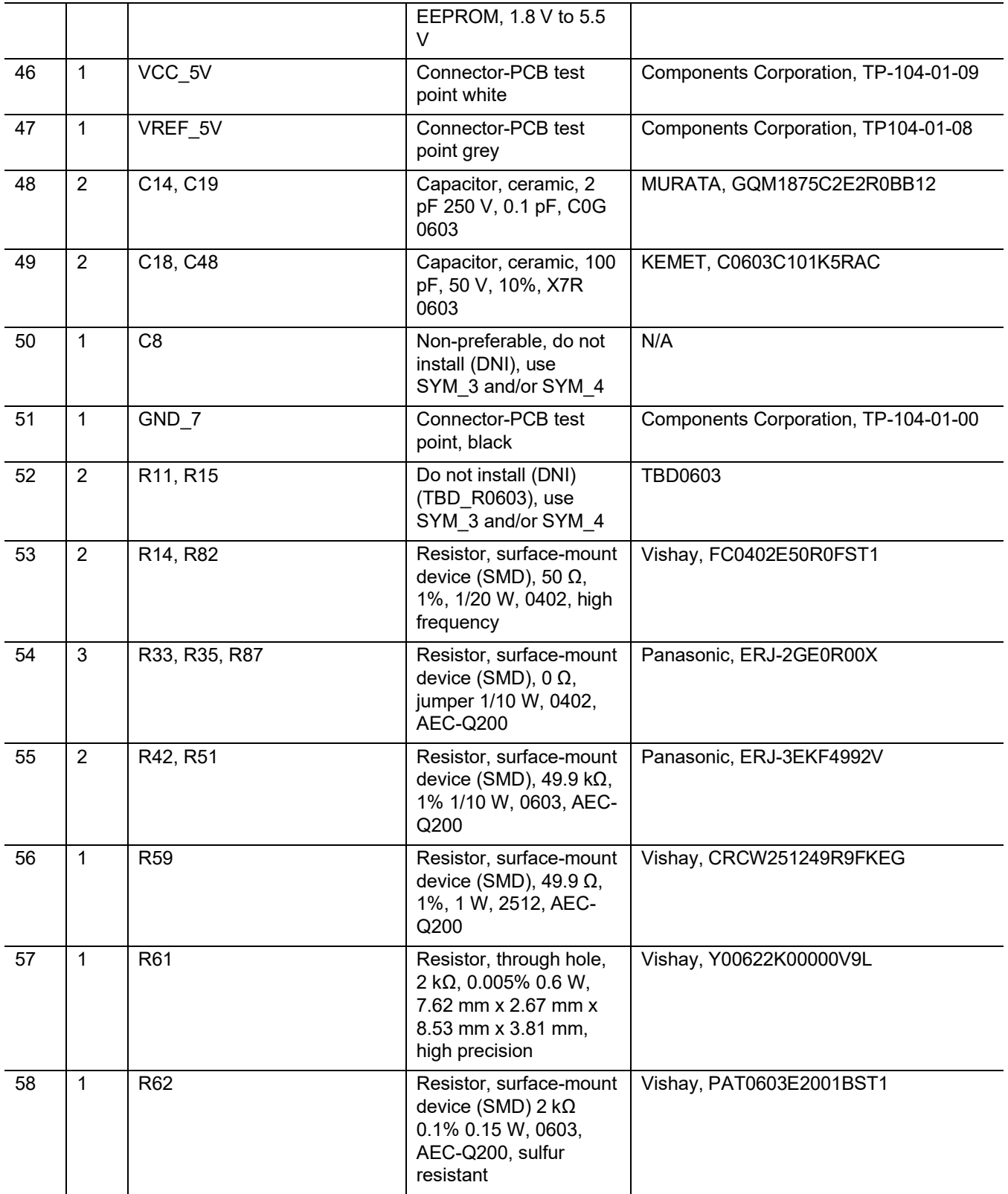

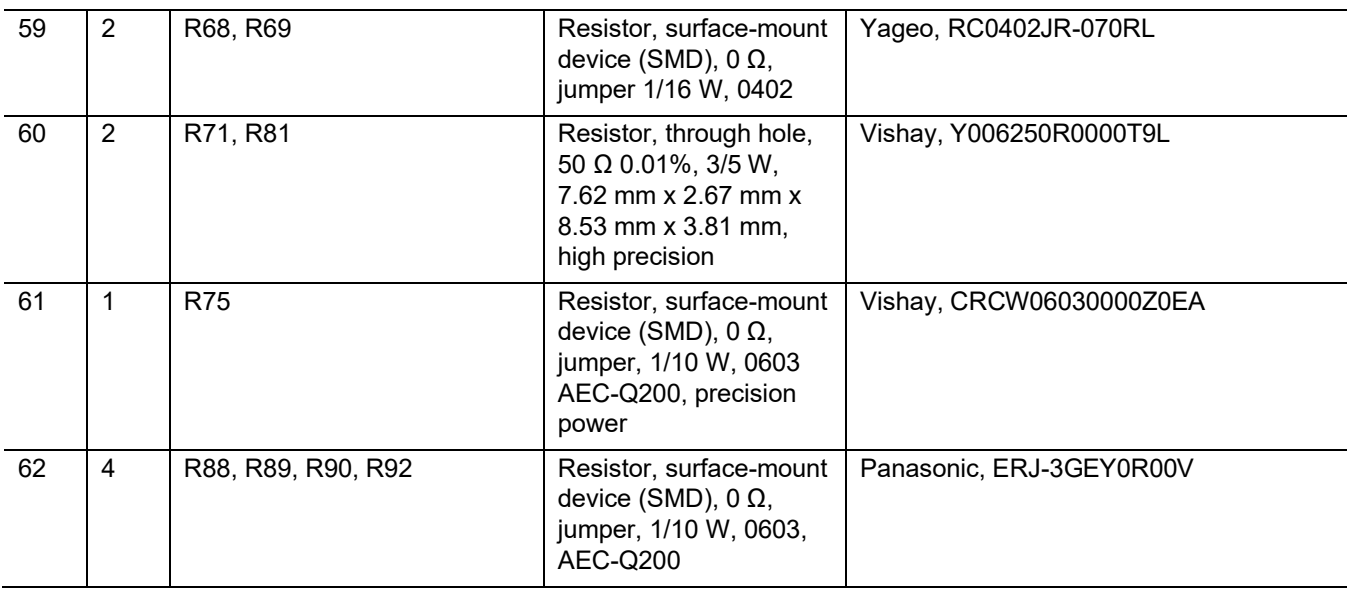

### **AD8460 Evaluation Board Schematic**

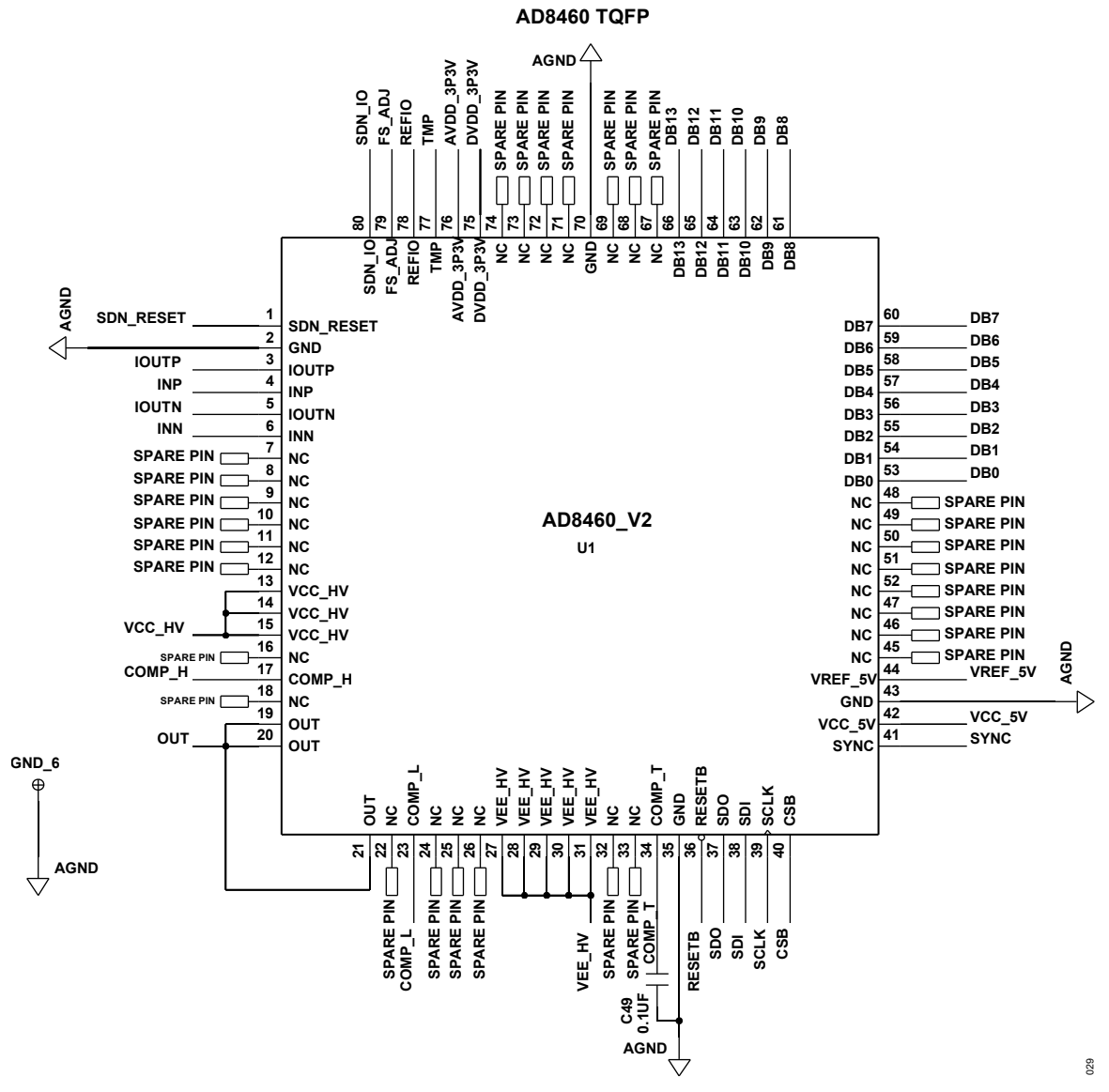

*Figure 31. AD8460 Pinout*

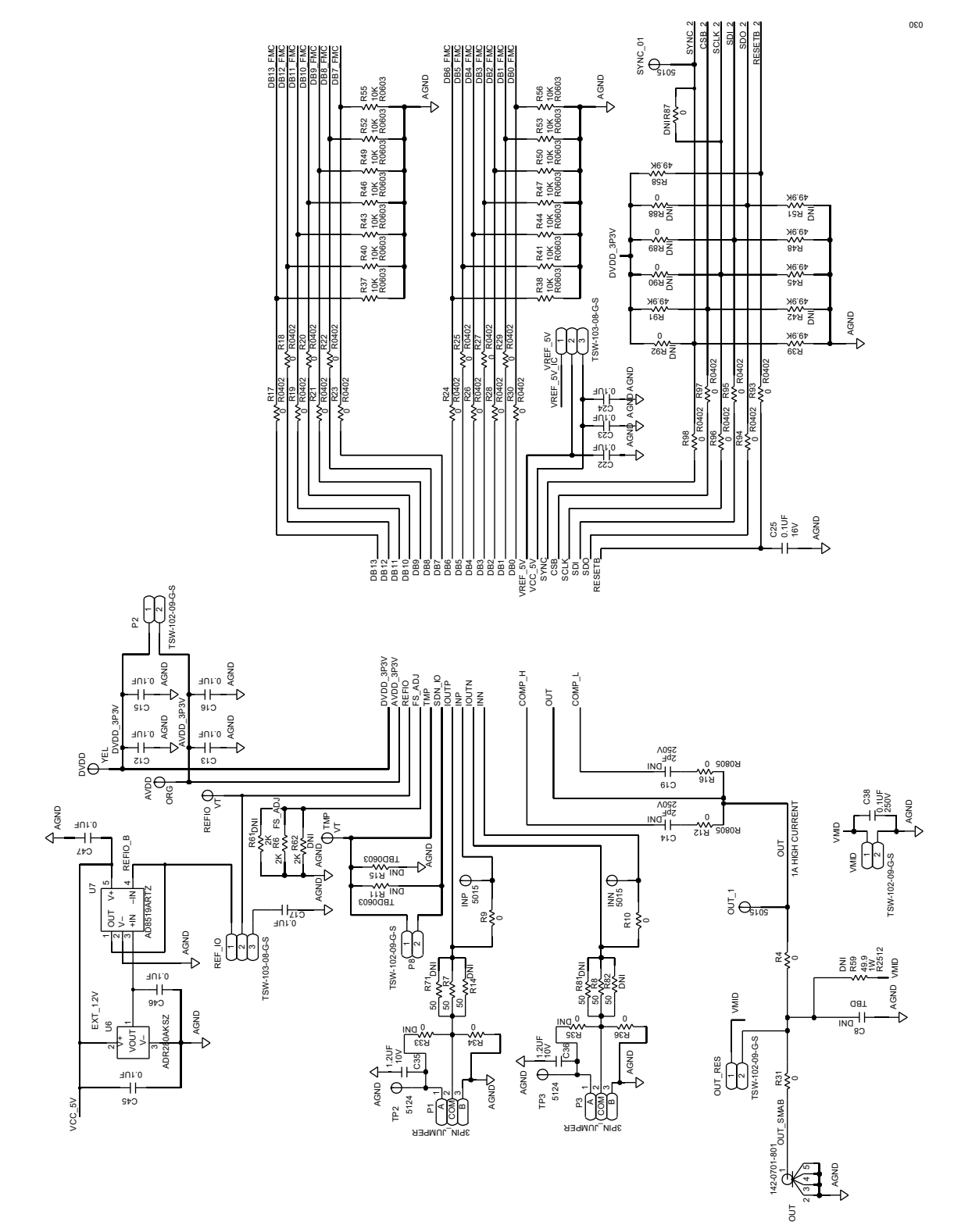

*Figure 32. AD8460 Evaluation Board Connections*

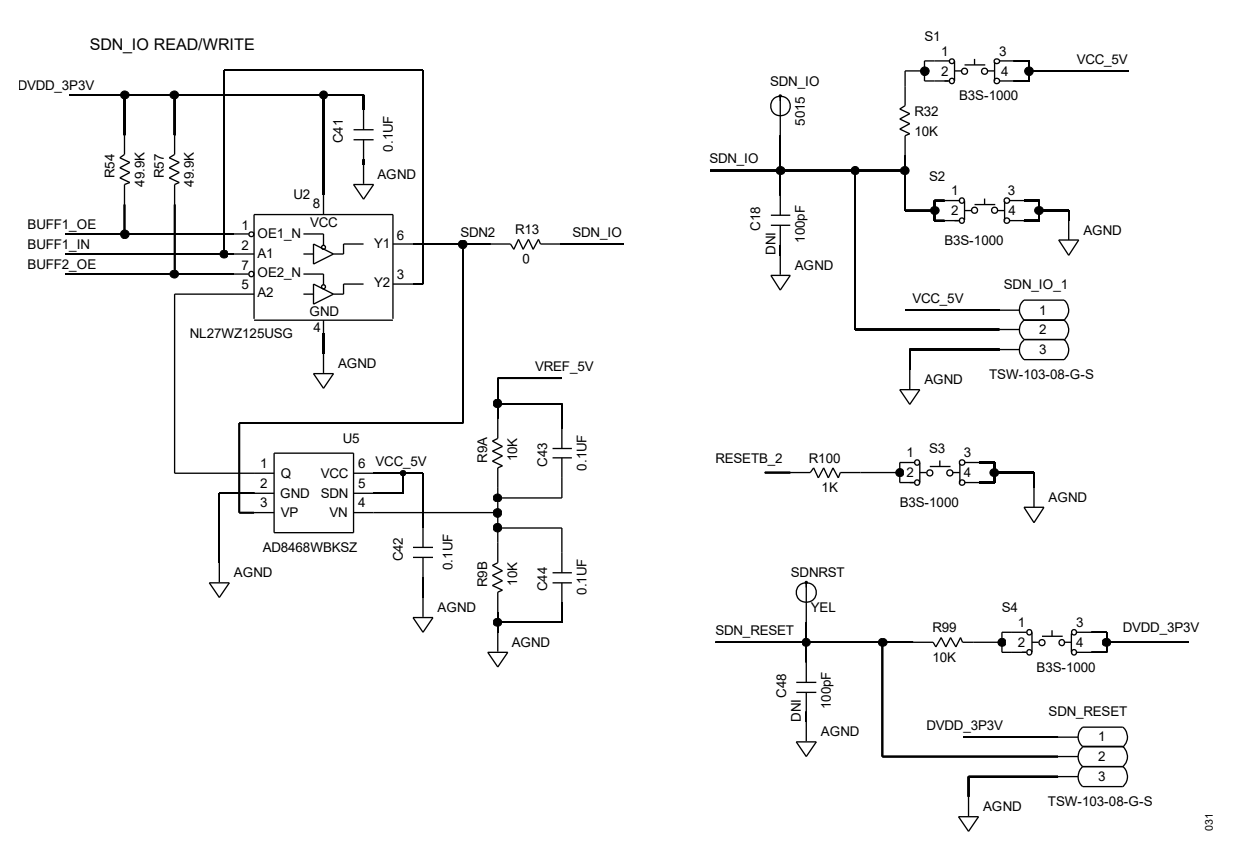

*Figure 33. On-Board Switch Button Connections and Shutdown Read/Write*

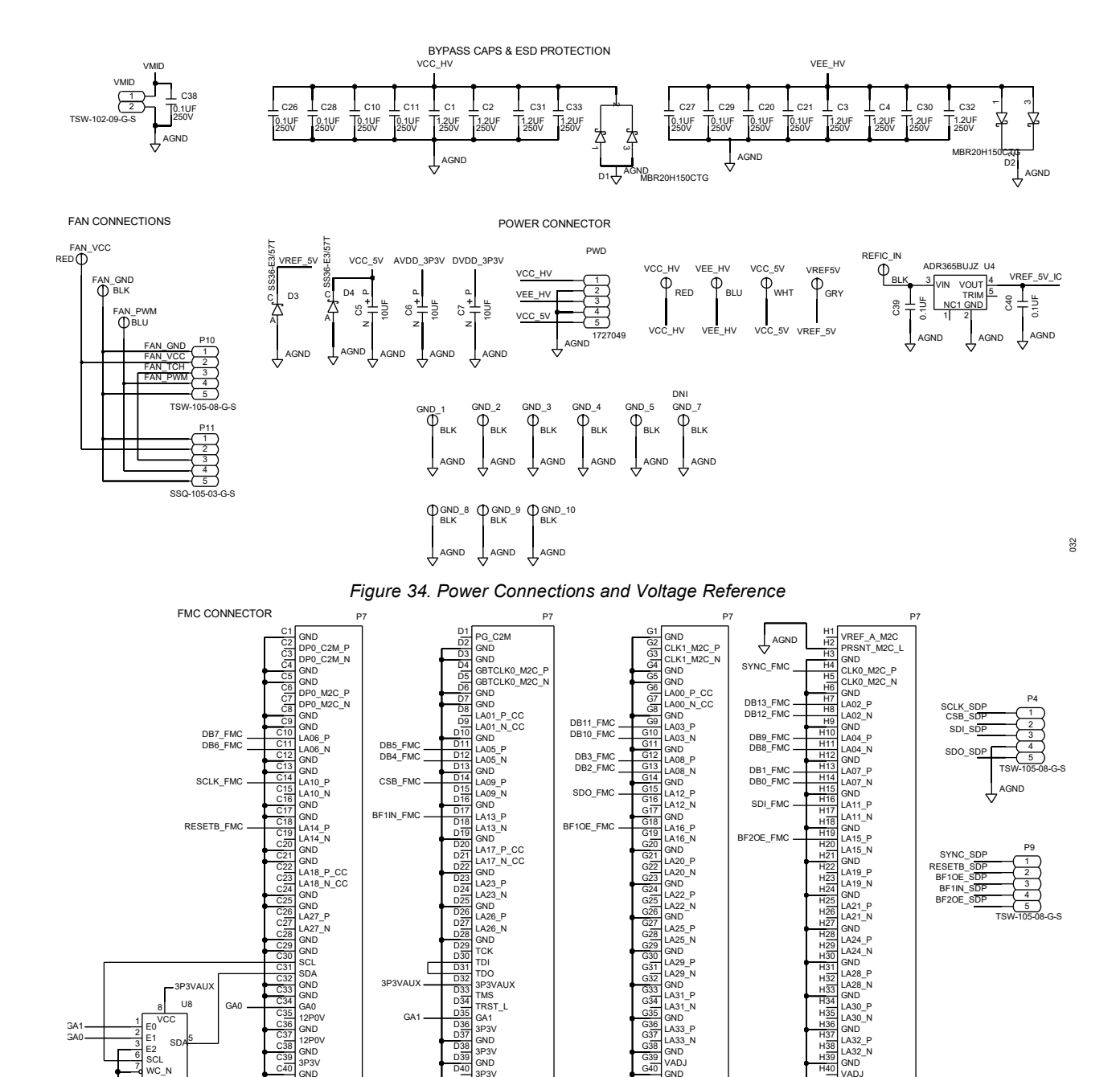

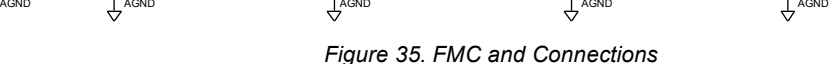

G34

G35

G38

G36 G37

G39<br>G40

G26

G27

G29 G32 G33

G30<br>G31

G28

H37

H38

H36 H39 H40

H34<br>H35

H32

H33

H27 H29<br>H30<br>H31

H28

M24C02-RMN6TP ASP-134604-01 ASP-134604-01 ASP-134604-01 ASP-134604-01

GA1 GA0 U8

8 3

VSS SCL WC\_N sd E0<br>E1<br>F2 VCC

6 4

2 1

7

3P3VAU

5

GA0

C26<br>C27

C28

C30 C31

C29

C32 C35 C34 C33

C37<br>C38 C40

C36 C<sub>39</sub>

3P3VAUX GA1

D36<br>D37

D33<br>D34<br>D35

D40

D38 D39

D27

D28 D29

D30 D32 D31

 $\Box$ 

D26

033

TSW-105-08-G-S

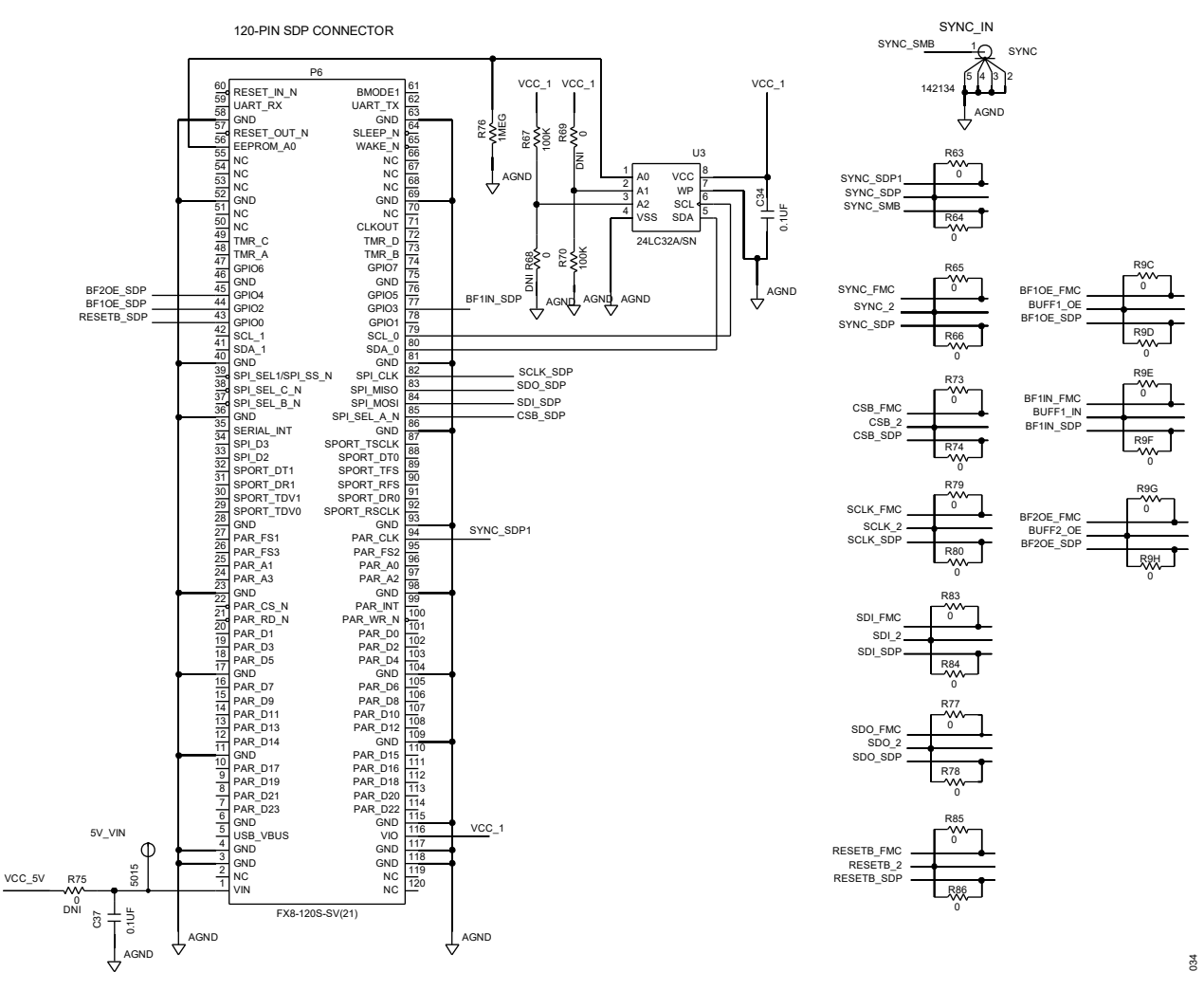

*Figure 36. SYNC, SDP, and SPI Connections*

### <span id="page-29-0"></span>**High Voltage Evaluation Board**

**Warning:** This high voltage evaluation board contains exposed metal carrying lethal voltages when under power. Take all necessary steps to protect users during operation.

#### **Warnings, Restrictions, and Disclaimers**

**For evaluation only, in laboratory or development environments, by professionals trained to handle high voltage devices.** This evaluation board is not a finished electrical equipment and not intended for consumer use. It is intended solely for use for preliminary feasibility evaluation in laboratory or development environments by technically qualified electronics experts familiar with the dangers and application risks associated with handling high voltage electrical components, systems, and subsystems. It is not to be used as all or part of a finished end product.

**Your Responsibility and Risk.** You acknowledge, represent, and agree that:

You have knowledge of all federal, state, and local regulatory requirements that relate to your products and that relate to your use (and/or that of your employees, affiliates, contractors, or designees) of the evaluation board for evaluation, testing, and other purposes.

You have full and exclusive responsibility to assure the safety and compliance of your products with all such laws and other applicable regulatory requirements, and also to assure the safety of any activities to be conducted by you and/or your employees, affiliates, contractors, or designees, using the evaluation board. Further, you are responsible to assure that any interfaces (electronic and/or mechanical) between the evaluation board and any human body are designed with suitable isolation and means to safely limit accessible leakage currents to minimize the risk of electrical shock hazard.

You must employ reasonable safeguards to ensure that your use of the evaluation board does not result in any property damage, injury, or death, even if the evaluation board fails to perform as described or expected.

You must properly dispose of or recycle the electronic components of the evaluation board to avoid injury to any other person.

**Key Instructions.** It is important to operate this evaluation board within Analog Devices recommended specifications and environmental considerations per the user guidelines. **Exceeding the specified evaluation board ratings (including but not limited to input and output voltage, current, power, temperature, and environmental ranges) may cause property damage, personal injury, or death.** If there are questions conceramicning these ratings, contact an Analog Devices representative prior to connecting interface electronics or loads. Any loads applied outside of the specified output range may result in unintended and/or inaccurate operation and/or possible permanent damage to the evaluation board and/or interface electronics. Consult the evaluation board user guide prior to connecting any load to the evaluation board output. If there is unceramictainty as to the load specification, contact an Analog Devices representative. During normal operation, some circuit components may generate significant heat, which may cause fire, melting, or burns. When placing measurement probes near these devices during normal operation, be aware that these devices may be hot. As with all electronic evaluation tools, only qualified personnel knowledgeable in electronic measurement and diagnostics are to use the evaluation board.

**Agreement to Defend, Indemnify and Hold Harmless.** You agree to defend, indemnify, and hold Analog Devices, its directors, officeramics, employees, and their representatives harmless from and against any and all claims, damages, losses, expenses, costs, and liabilities (collectively, "Claims") arising out of or in connection with any use of the evaluation board that is not in accordance with the terms of the agreement. This obligation applies whether Claims arise under law of tort or contract or any other legal theory, and even if the evaluation board fails to perform as described or expected

### <span id="page-29-1"></span>**Additional Resources**

- *[ACE Glossary](https://wiki.analog.com/resources/tools-software/ace/glossary)*
- *[ACE Getting Started](https://wiki.analog.com/resources/tools-software/ace/userguide/quickstart)*
- *[ACE Vector Generation Tool](https://wiki.analog.com/resources/tools-software/ace/vector-generation)*
- *[System Development Platform \(SDP\)](https://www.analog.com/en/design-center/evaluation-hardware-and-software/evaluation-development-platforms/sdp.html) – Homepage*

ASSUMED BY ANALOG DEVICES FOR ITS USE, NOR FOR ANY INFRINGEMENTS OF PATENTS OR OTHER RIGHTS OF THIRD PARTIES THAT MAY RESULT FROM ITS USE. SPECIFICATIONS ARE SUBJECT TO CHANGE WITHOUT NOTICE. NO LICENCE, EITHER EXPRESSED OR IMPLIED, IS GRANTED UNDER ANY ADI PATENT RIGHT, COPYRIGHT, MASK WORK RIGHT, OR ANY OTHER ADI INTELLECTUAL PROPERTY RIGHT RELATING TO ANY COMBINATION, MACHINE, OR PROCESS WHICH ADI PRODUCTS ALL INFORMATION CONTAINED HEREIN IS PROVIDED "AS IS" WITHOUT REPRESENTATION OR WARRANTY. NO RESPONSIBILITY IS OR SERVICES ARE USED. TRADEMARKS AND REGISTERED TRADEMARKS ARE THE PROPERTY OF THEIR RESPECTIVE OWNERS.